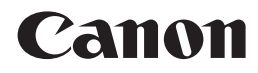

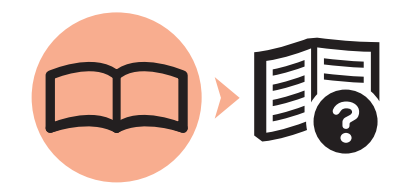

# 多功能传真一体机 **PIXMA MX876** 入门指南

使用说明书

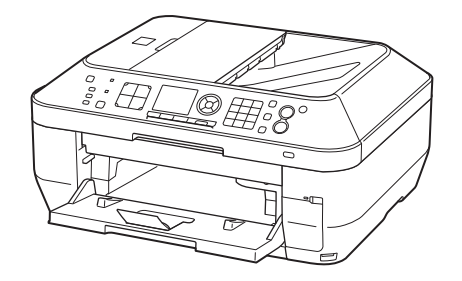

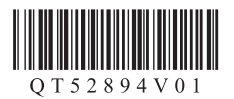

在使用本产品之前,请务必先仔细阅读本使用说明书。 请务必妥善保管好本书,以便日后能随时查阅。 请在充分理解内容的基础上,正确使用。

## ■ 本文档中使用的符号

禁止的操作。 包含重要信息的说明。 陌 注释信息。 X 需要一段时间完成的操作。 **Windows** 表示Windows环境下的操作。

**Macintosh** 表示Macintosh环境下的操作。

在本指南中,Windows 7操作系统简称Windows 7,Windows Vista操作系统简称Windows Vista。

- Microsoft是Microsoft Corporation的注册商标。 •
- Windows是Microsoft Corporation在美国和/或其他国家的商标或注册商标。
- Windows Vista是Microsoft Corporation在美国和/或其他国家的商标或注册商标。 •
- Internet Explorer是Microsoft Corporation在美国和/或其他国家的商标或注册商标。
- Macintosh、Mac和AirPort是Apple Inc.在美国和其他国家的注册商标。
- Bonjour是Apple Inc.在美国和其他国家的注册商标。 •

本机包含印刷手册和在计算机上查看的电子手册。 电子手册可在安装光盘中找到并已在软件安装过程中安装。

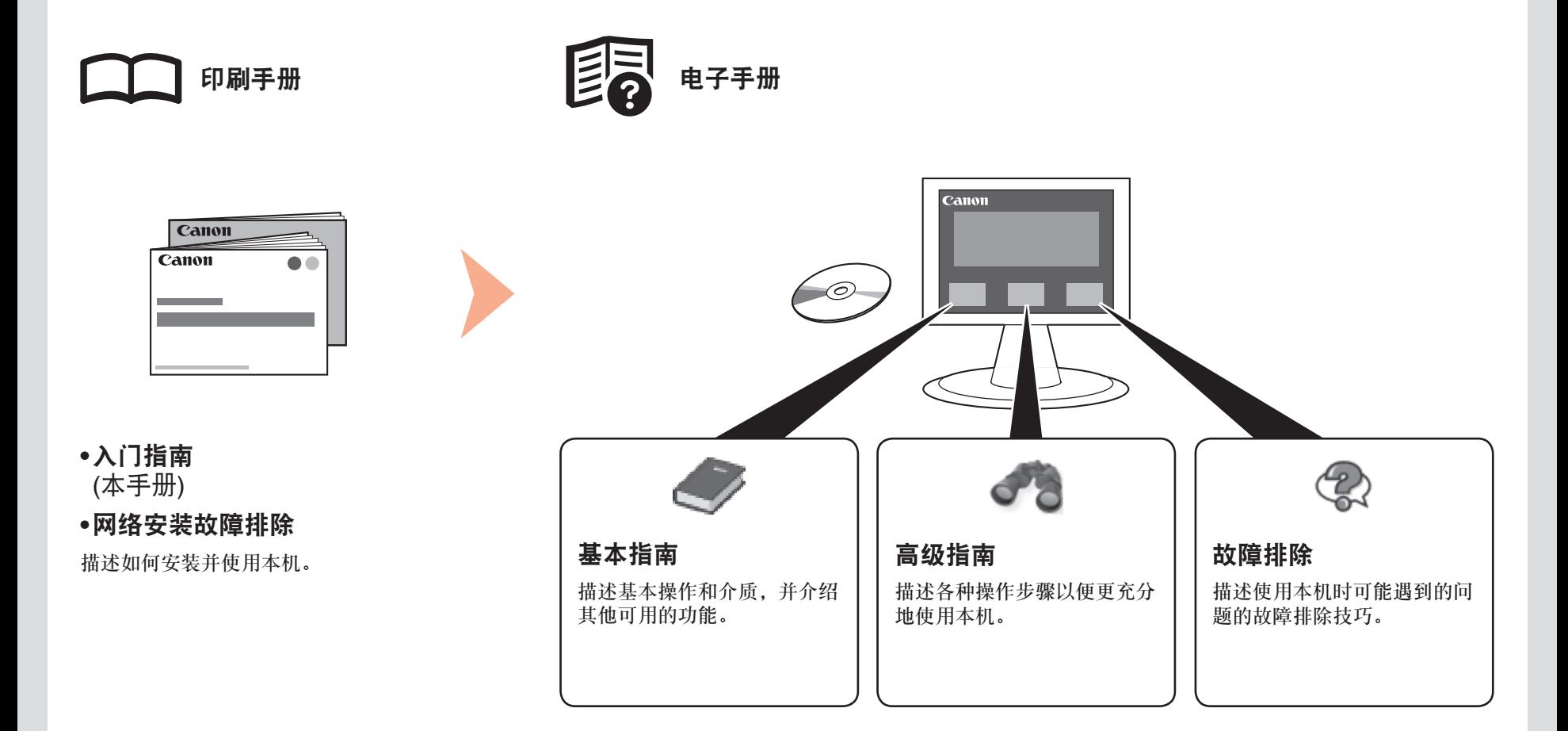

有关打开电子手册的详细资料,请参阅第57页。

**1**

# ■ 目录

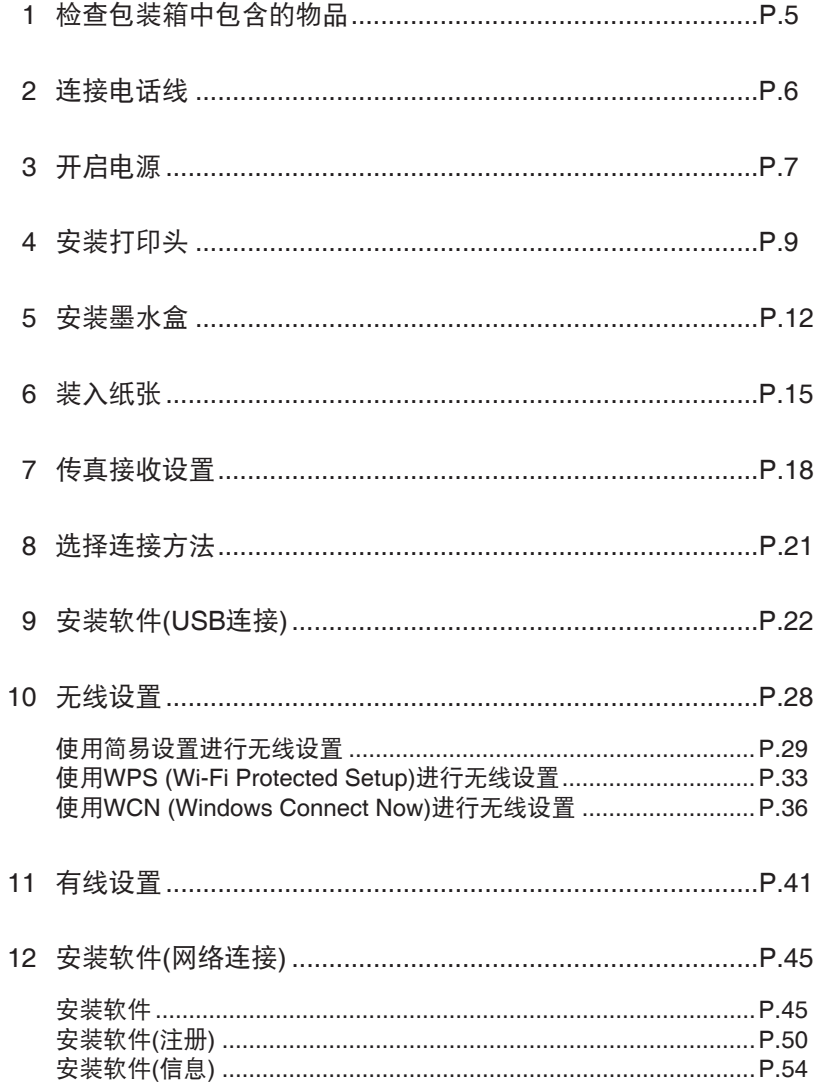

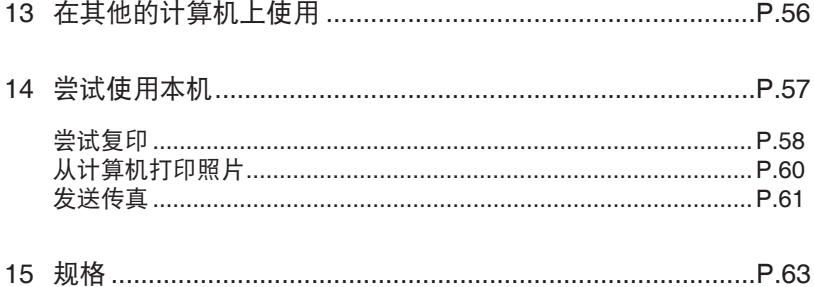

■ 本机安装流程

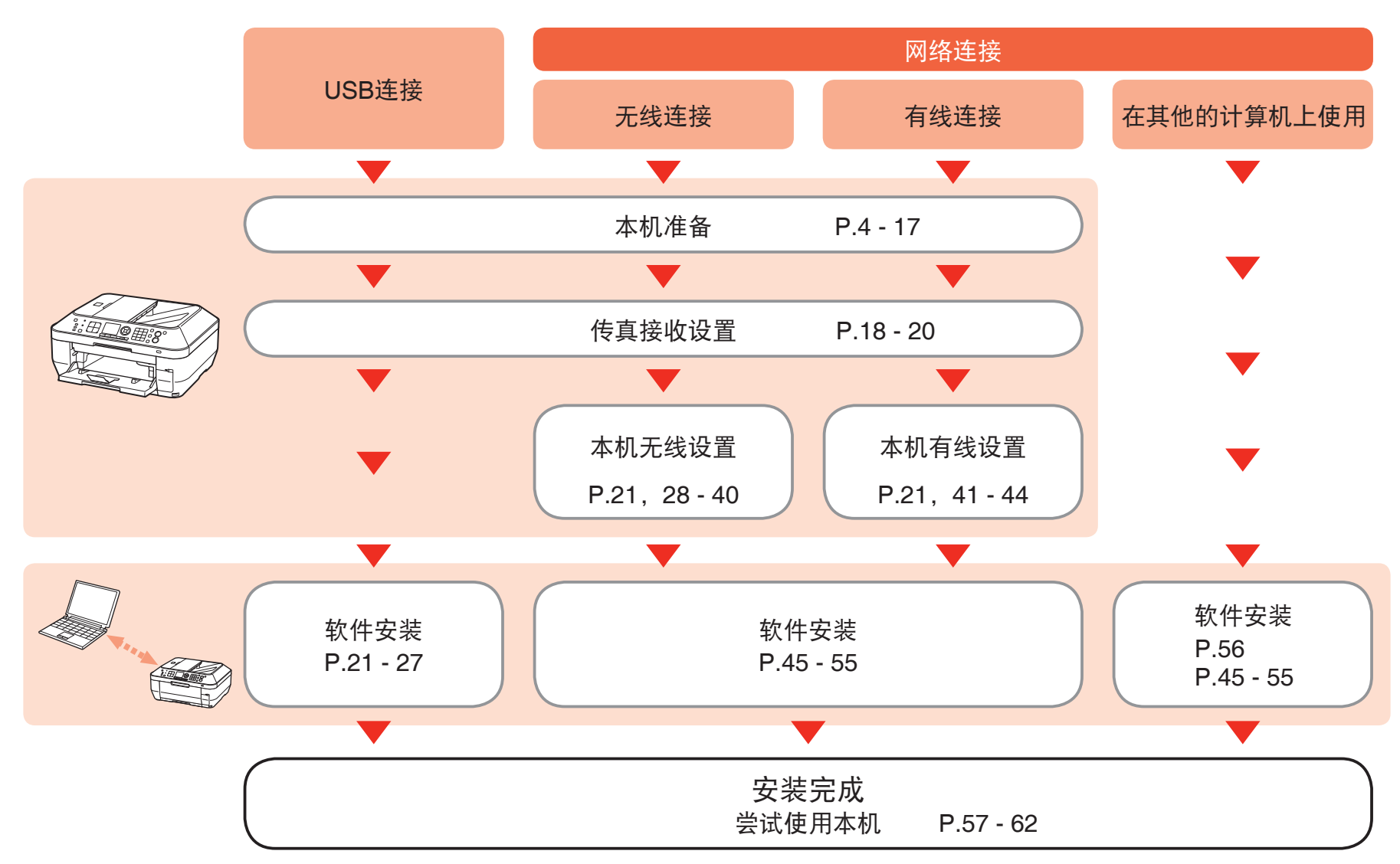

## ■ 无线/有线连接所需的设备

通过无线/有线连接使用本机时,根据连接方法需要以下设备。

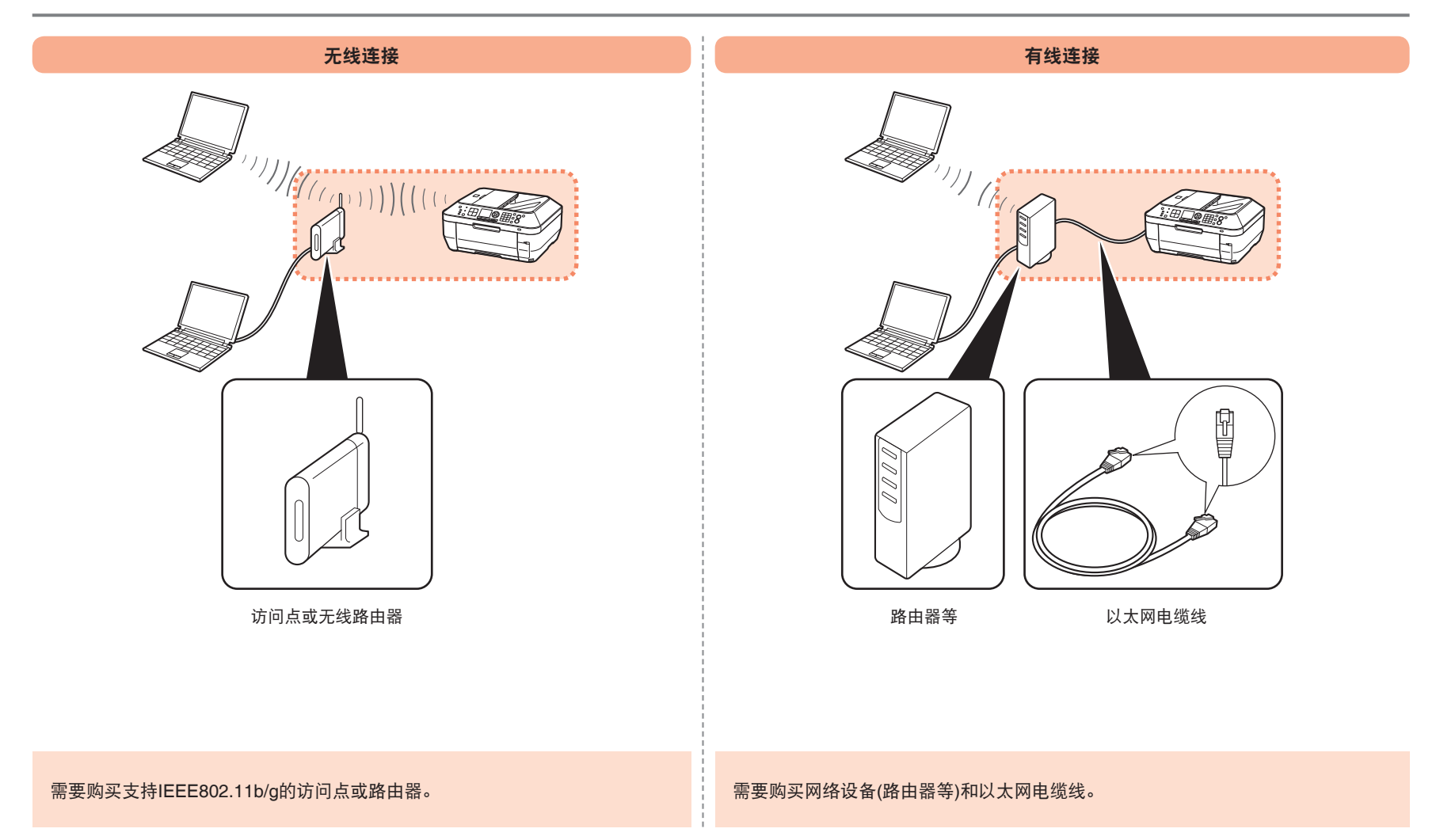

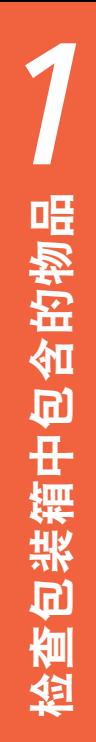

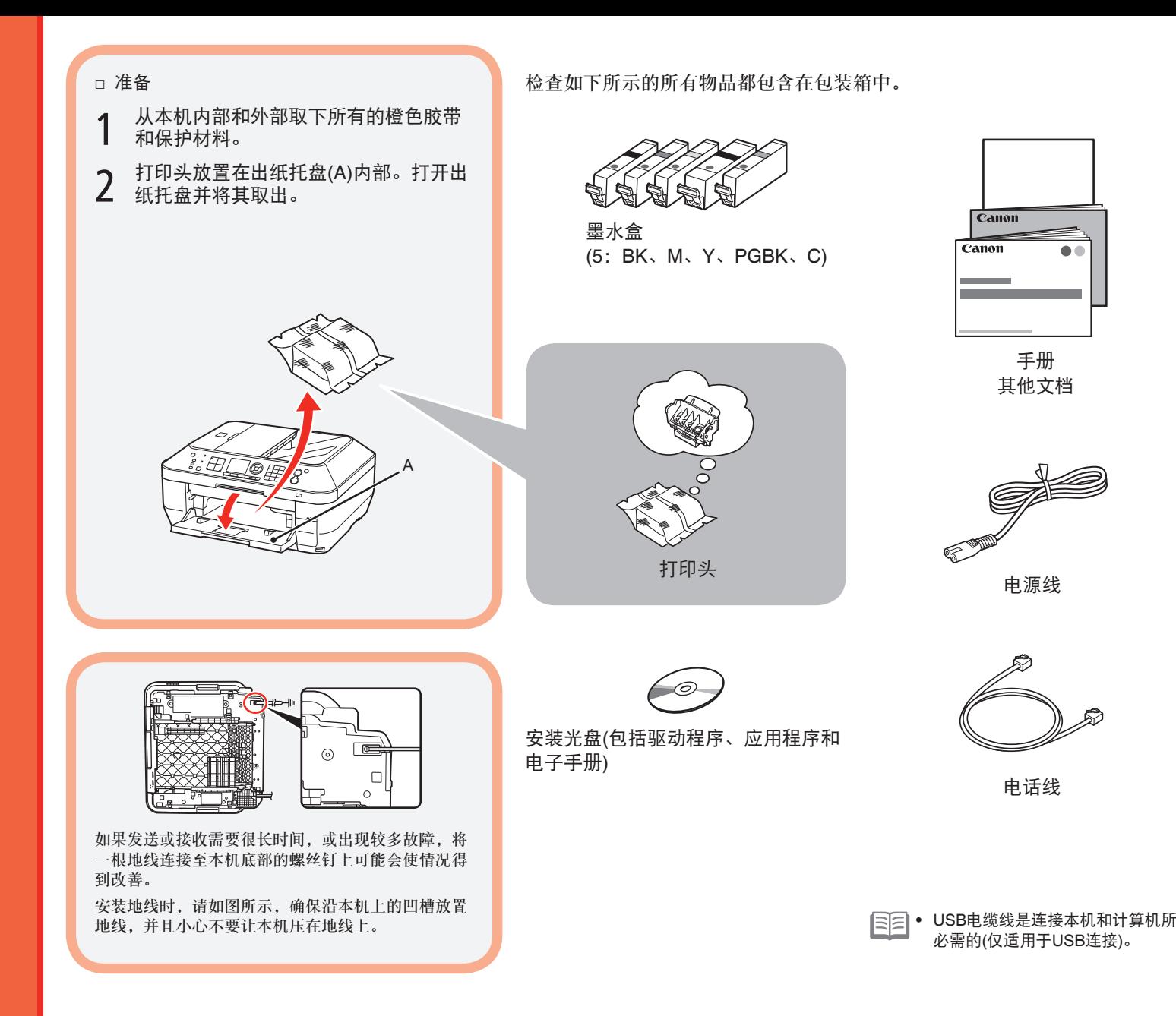

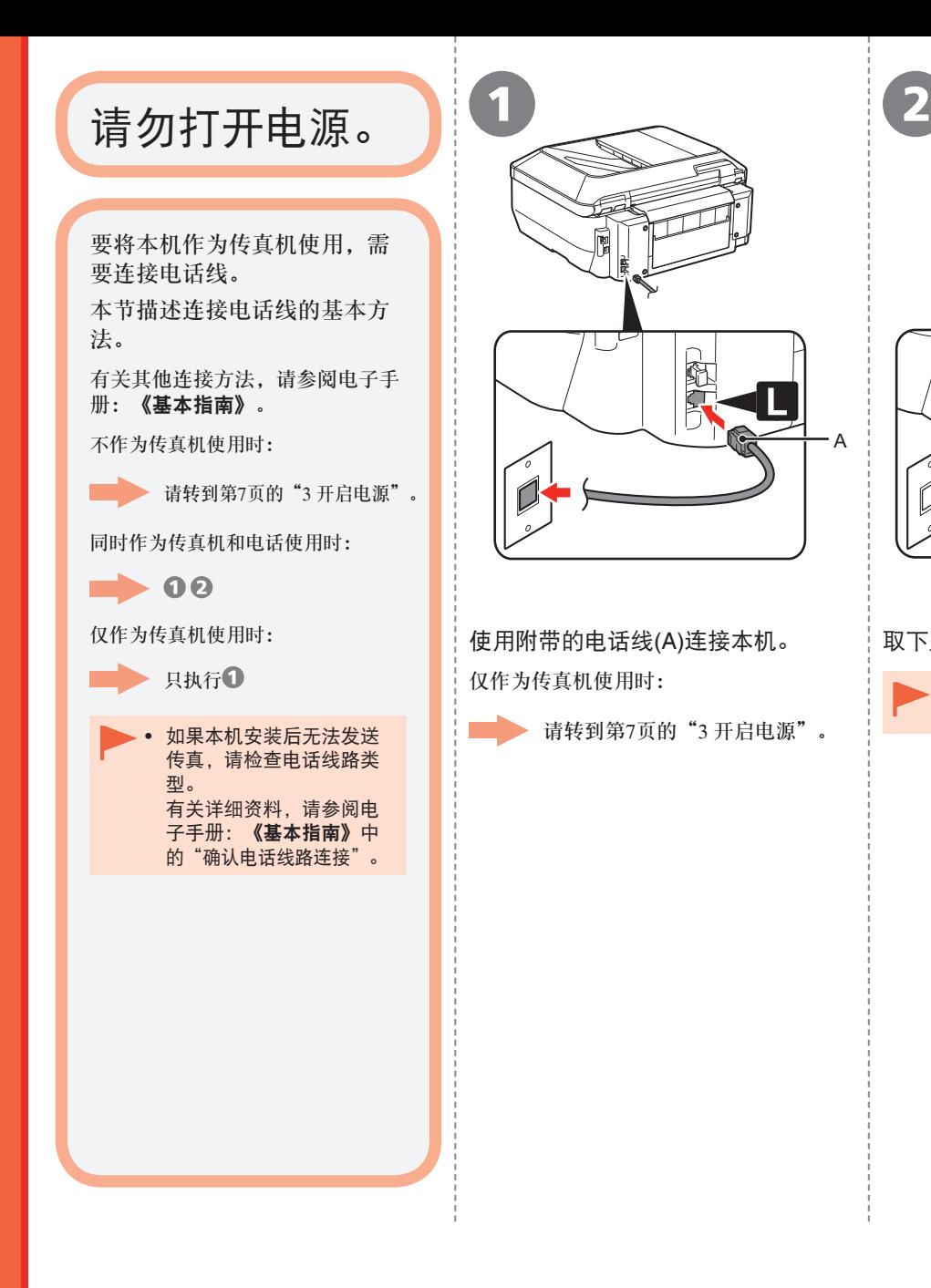

仅在连接电话时:

A

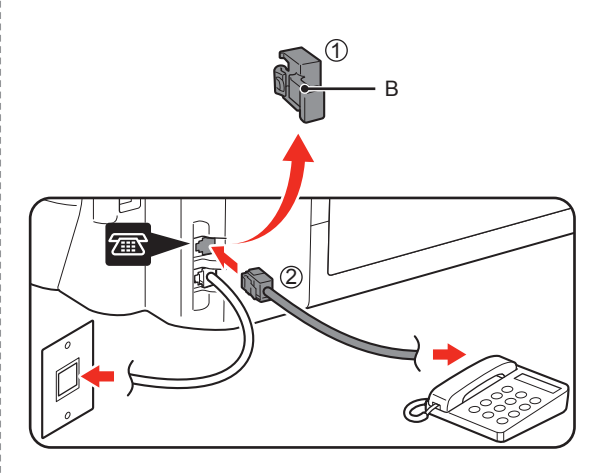

使用附带的电话线(A)连接本机。 | 取下盖(B)(1), 然后使用电话线(2)连接电话。

• 请勿使用分线适配器将本机和电话并行连接到同一 电话线上。本机可能无法正常工作。

# 开启电源

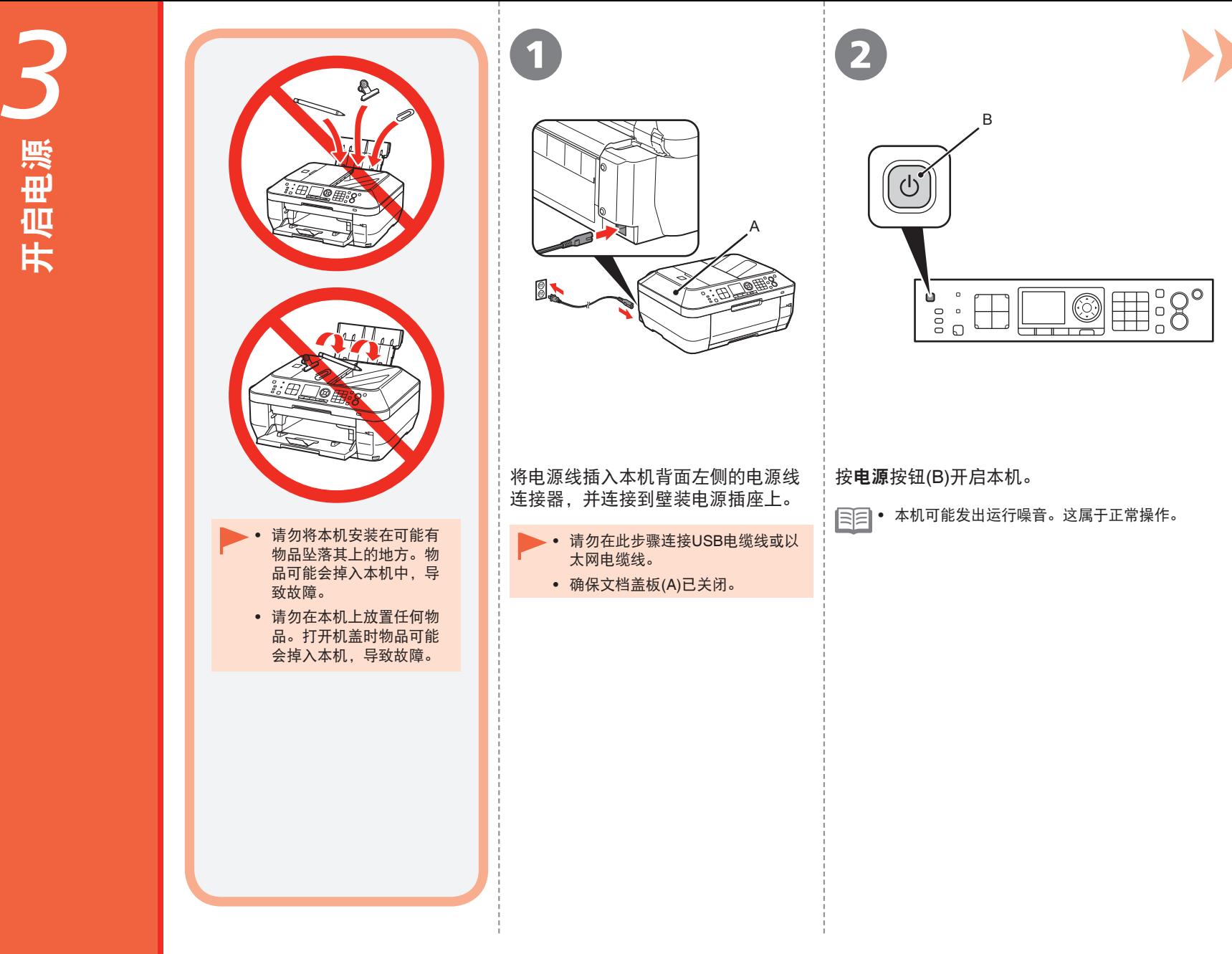

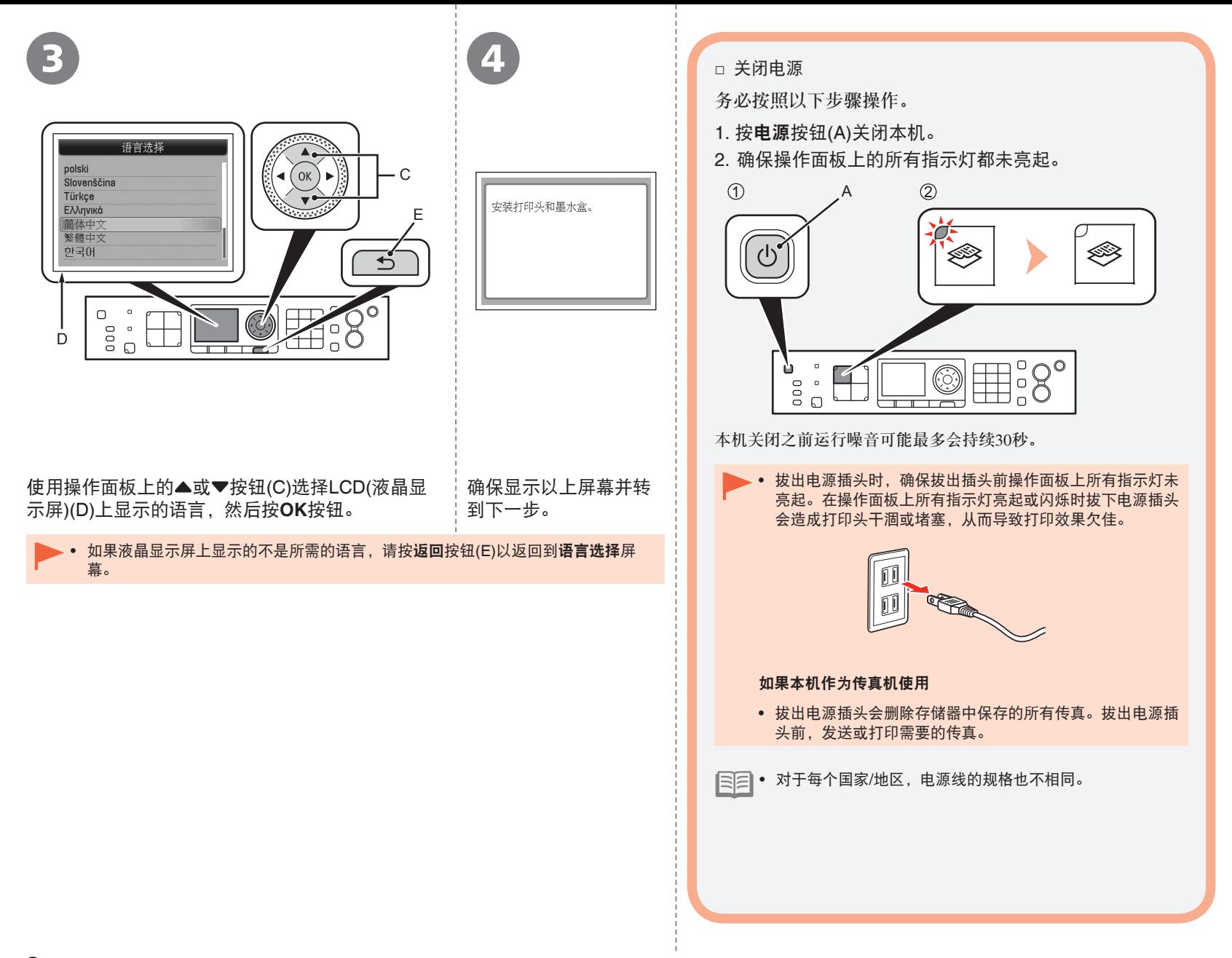

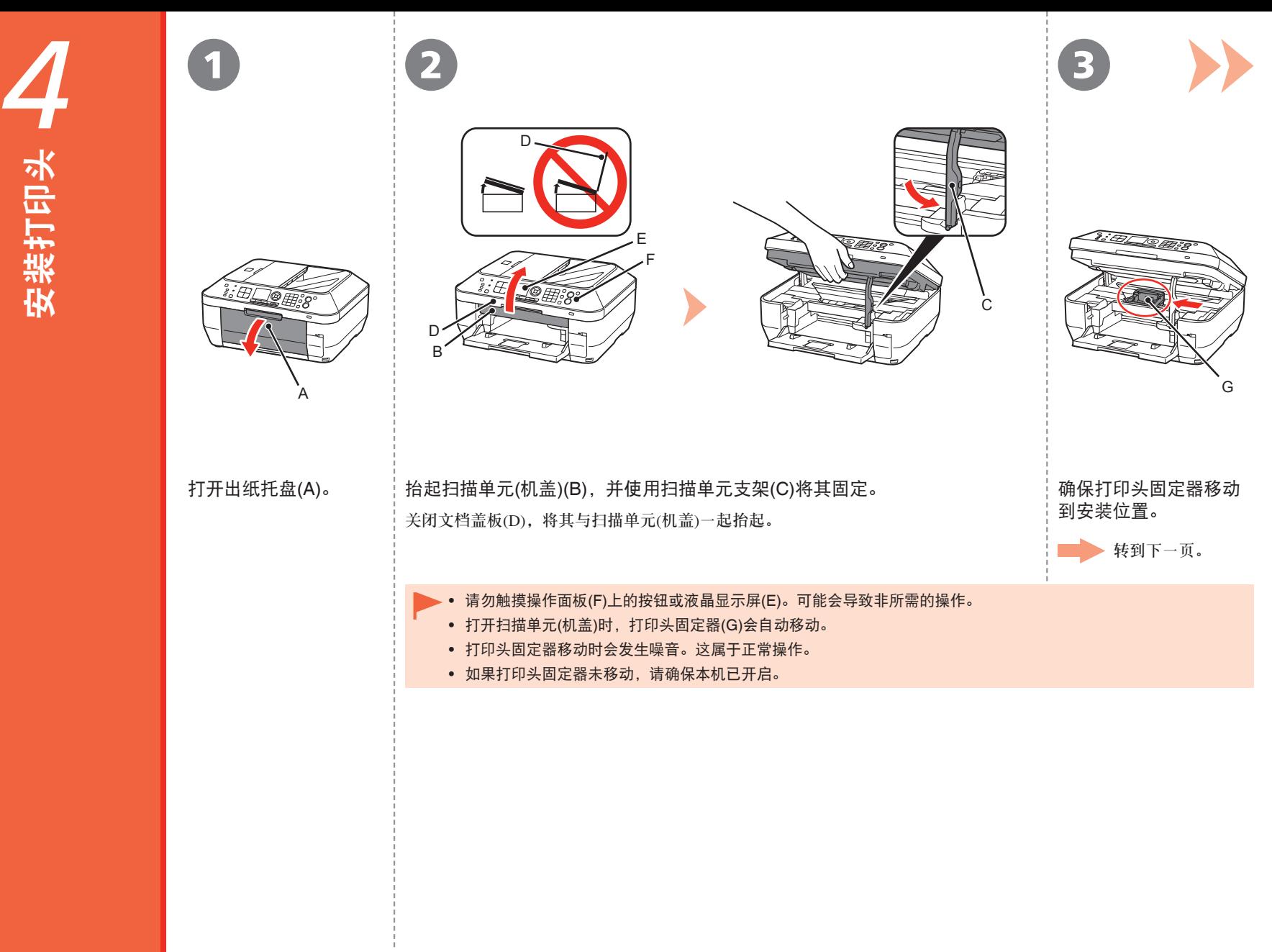

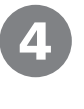

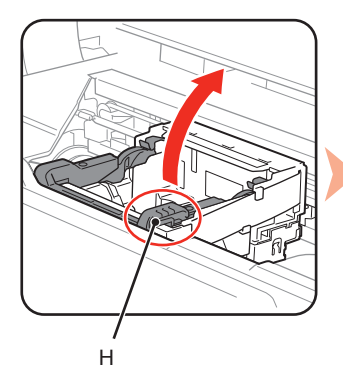

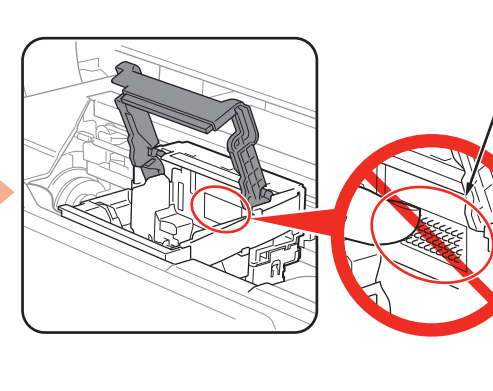

I

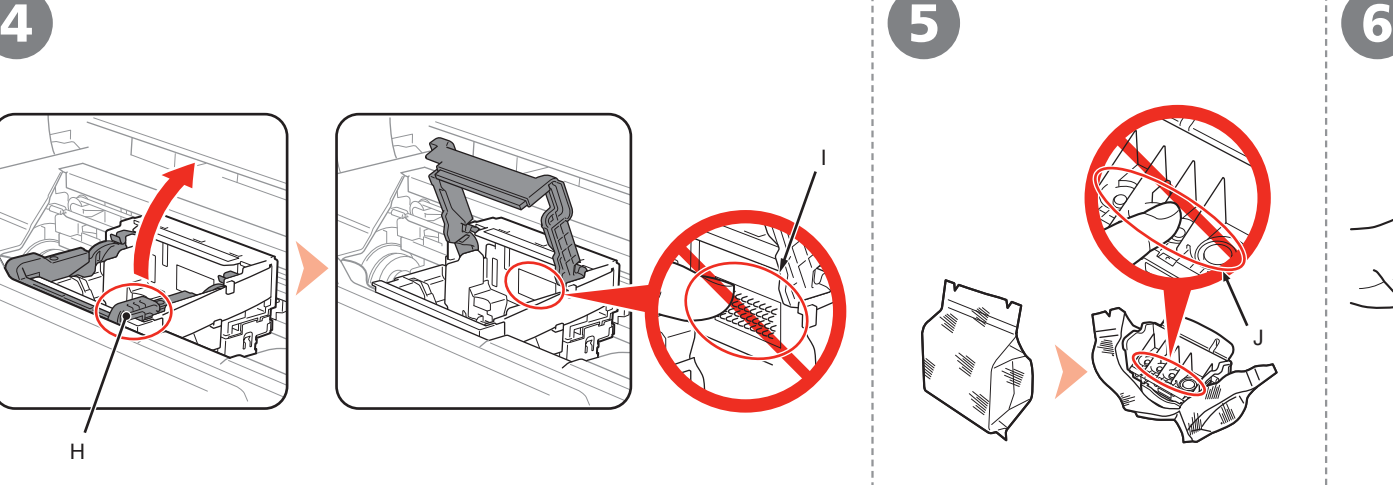

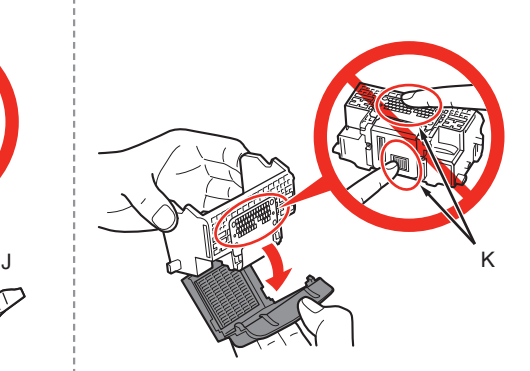

### 稳固地抬起打印头固定器的打印头锁定杆的(H)部分直到其停止。 抬起打印头锁定杆可能会感到吃力。

• 请勿触摸打印头固定器(I)的内侧。如果触摸此区域,本机可能无法正确打印。

#### 从银色包装袋中取出打印头。 | 取下橙色保护盖。

- 小心处理打印头。请勿将其掉落或向其施加过大的压力。
- 请勿触摸打印头内部(J)或金属部件(K)。如果触摸这些区域,本机可能无法正确打 印。
- 打印头包装袋的内部或保护盖的内侧可能会有一些透明或浅蓝色的墨水——这对打 印质量没有影响。在处理这些物品时,请注意不要将墨水弄到身上。

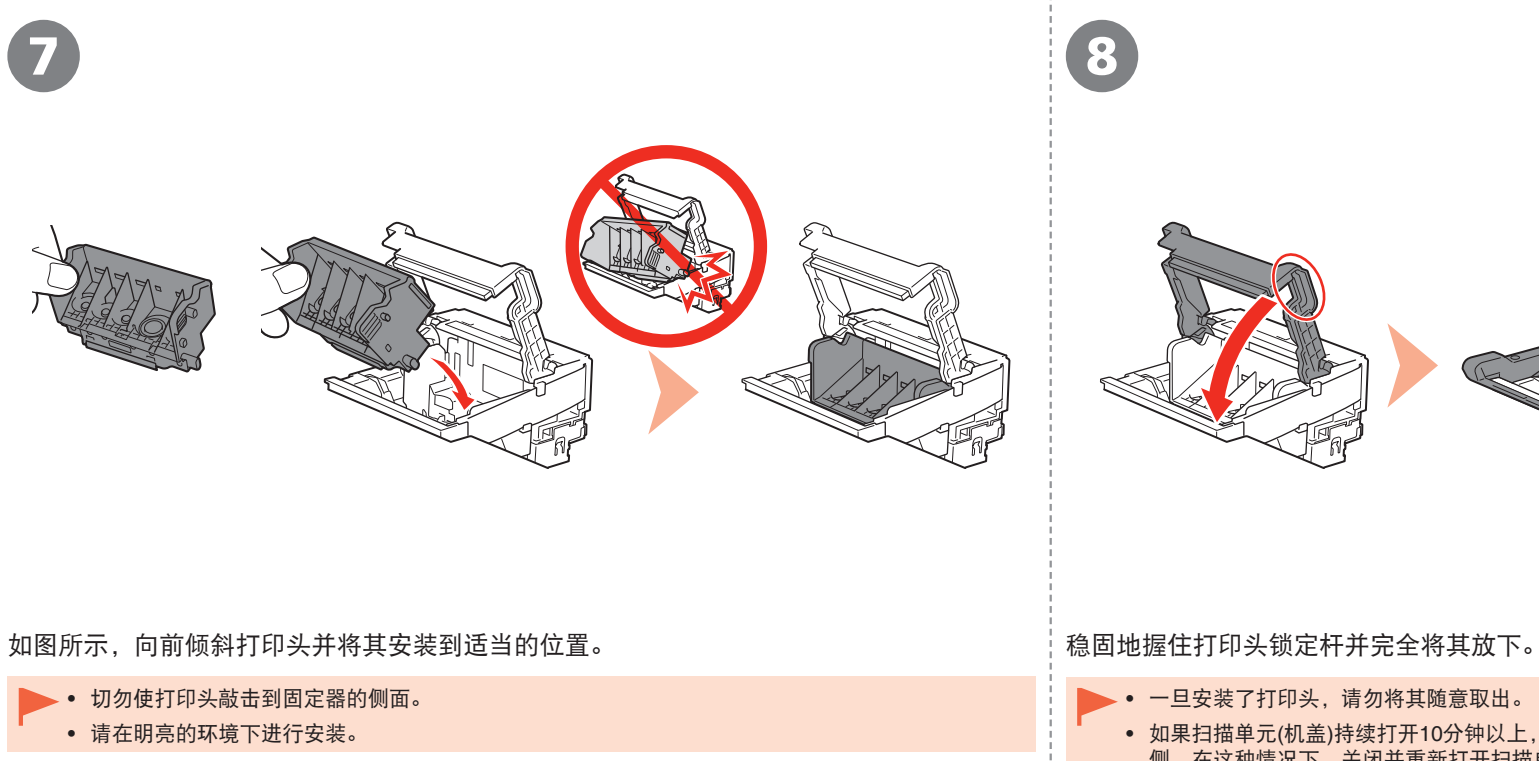

• 一旦安装了打印头,请勿将其随意取出。

• 如果扫描单元(机盖)持续打开10分钟以上,打印头固定器会移到右 侧。在这种情况下,关闭并重新打开扫描单元(机盖)。

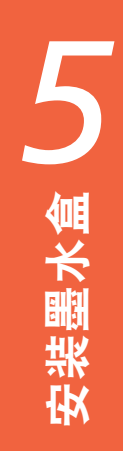

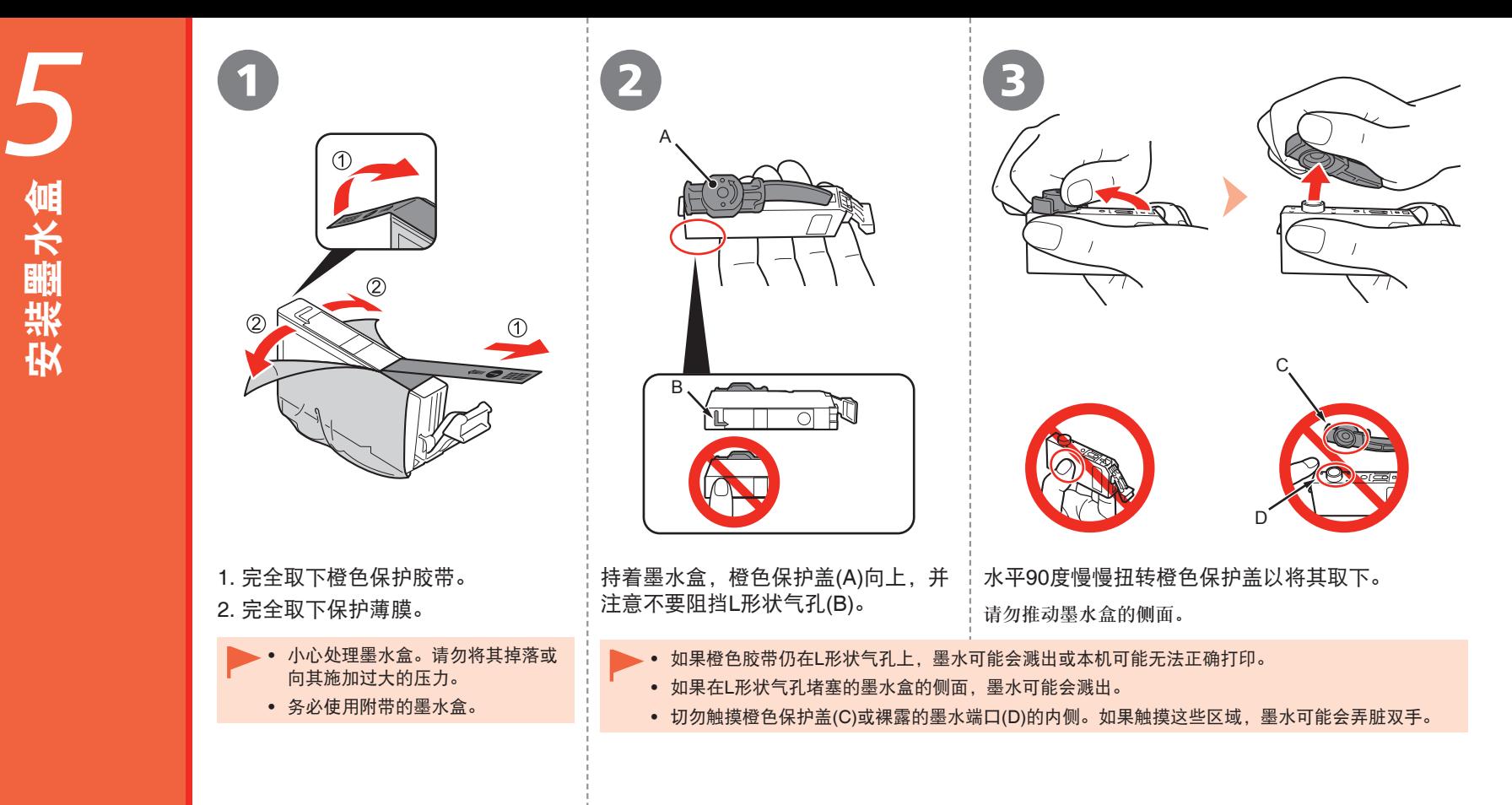

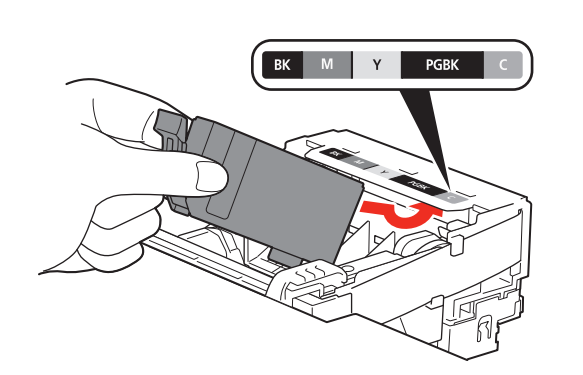

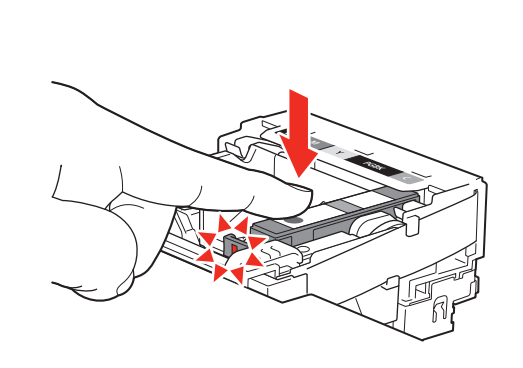

4 5 6

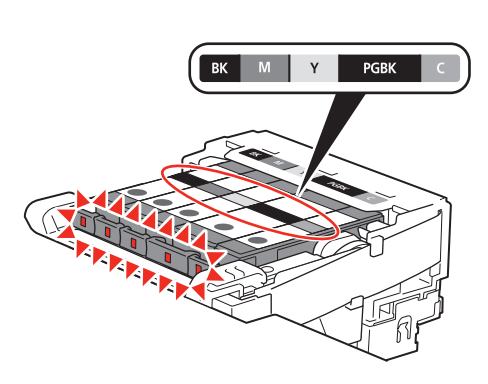

倾斜墨水盒,然后将其插入到标签下面并使其紧靠 插槽的后端。

确保标签的颜色与墨水盒一致。

• 请在明亮的环境下进行安装。

稳固地按墨水盒上的**PUSH**标记,直到听到咔嗒 声。

正确安装完成后,墨水指示灯亮起红色。

根据标签上指示的色彩顺序以同样方式安装所有墨 水盒。

确保所有的墨水指示灯亮起红色。

• 一旦安装了墨水盒,请勿将其随意取出。

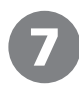

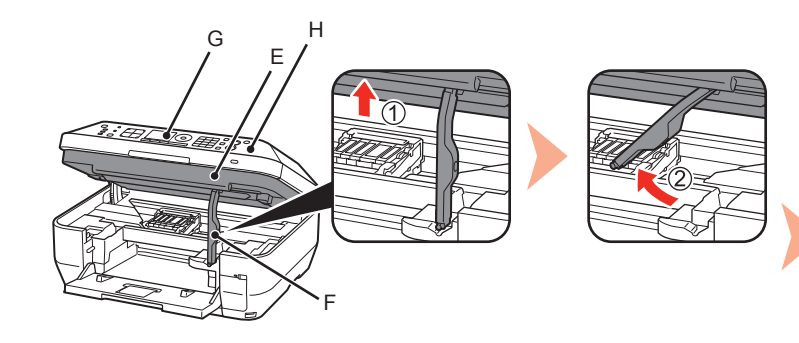

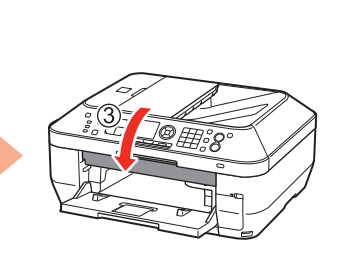

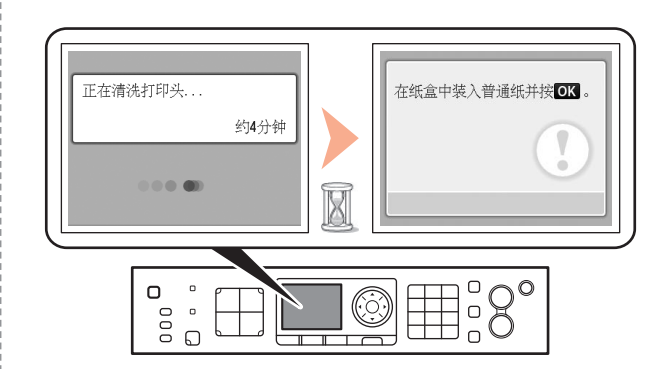

1. 轻轻地抬起扫描单元(机盖)(E)。

- 2. 向左折叠扫描单元支架(F)。
- 3. 关闭扫描单元(机盖)。

• 请勿触摸操作面板(H)上的按钮或液晶显示屏(G)。可能会导致非所需的操作。

确保液晶显示屏更改为如图所示屏幕,然后转到下一步。 通过参阅第15页的"6装入纸张"在纸盒中装入普通纸,并按 **OK**按钮。

- 液晶显示屏更改大约需要4分钟。 •
- 本机在准备打印时可能会发出运行噪音。这属于正常操 作。
- 如果液晶显示屏上显示错误信息,确保打印头和墨水盒已 正确地安装。

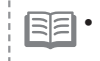

Ø

8

• 如果本机停止工作大约5分钟, 则液晶显示屏将关闭。要恢 复显示,请按除电源按钮以外的任何按钮。

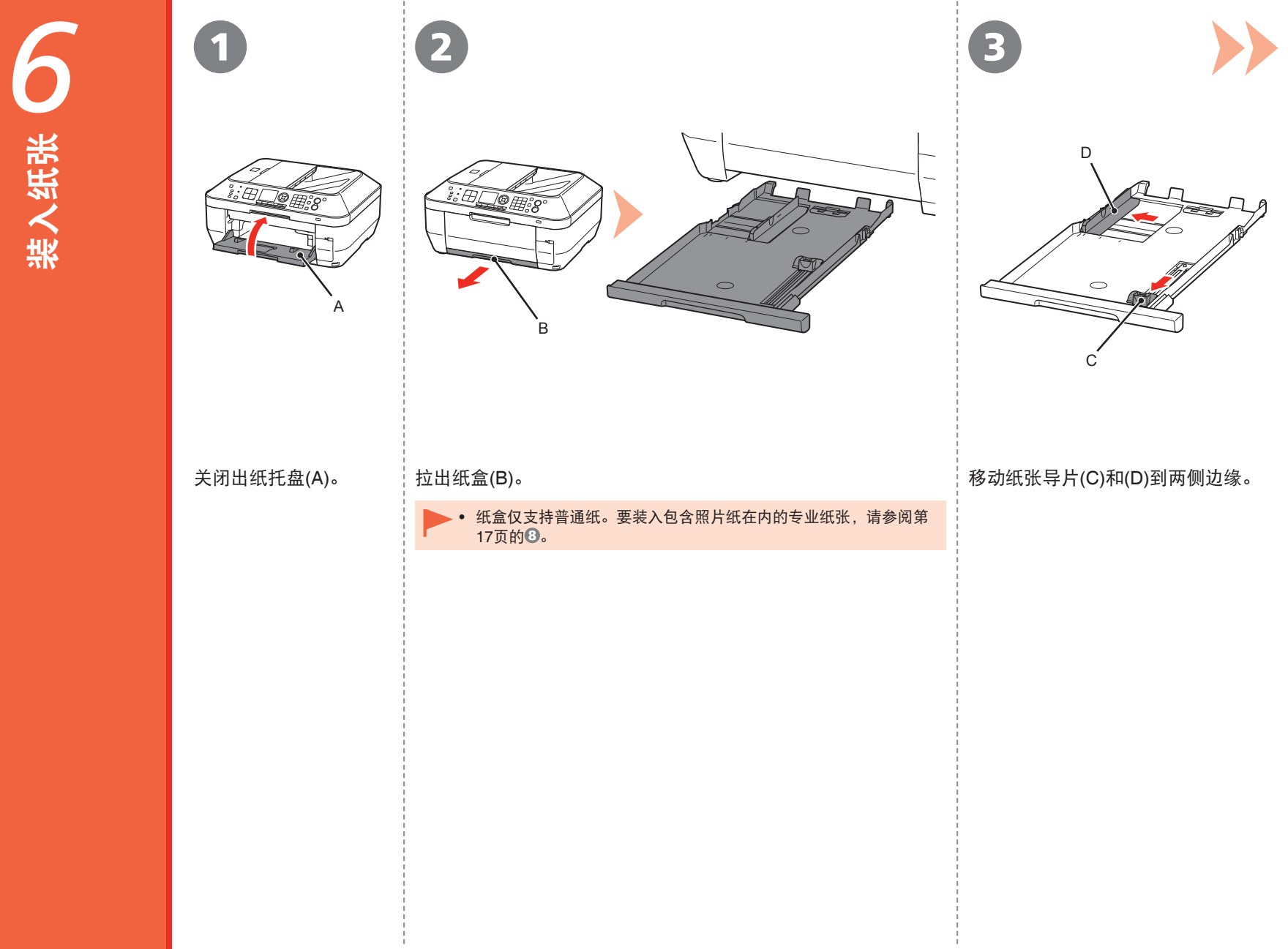

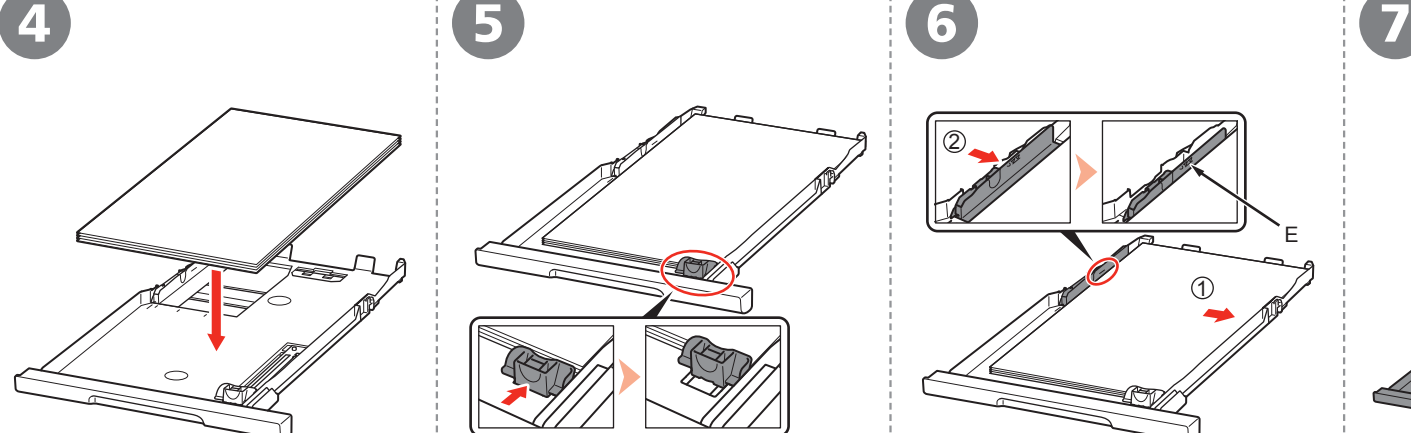

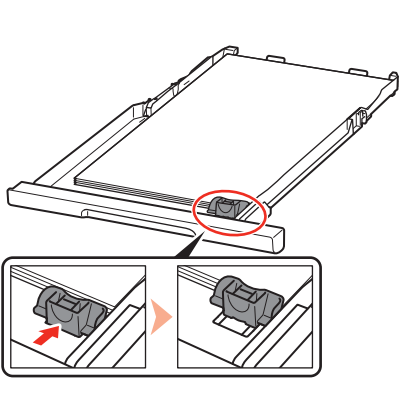

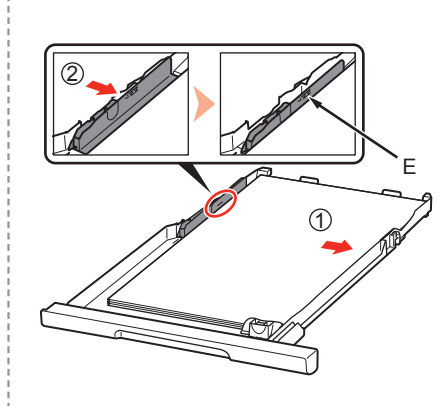

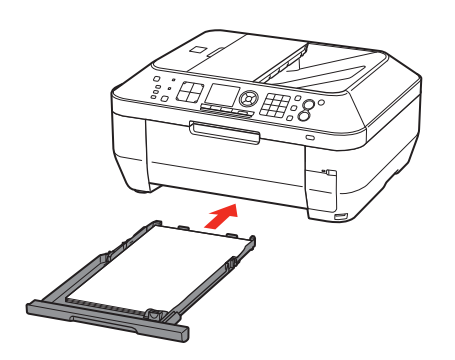

装入普通纸。 将纸张打印面向下装入。

滑动纸张导片与纸张实际尺寸对齐。 纸张导片与相应的纸张尺寸标记对齐时, 将锁定到位并停止滑动。 纸张导片和纸叠间可以有一点空间。

将纸张与纸盒的右侧(1)对齐,并滑动 纸张导片使其紧靠纸张左侧边缘(2)。 确保纸叠高度没有超过标记线(E)。

将纸盒缓慢插入本机直至其锁定到 位。

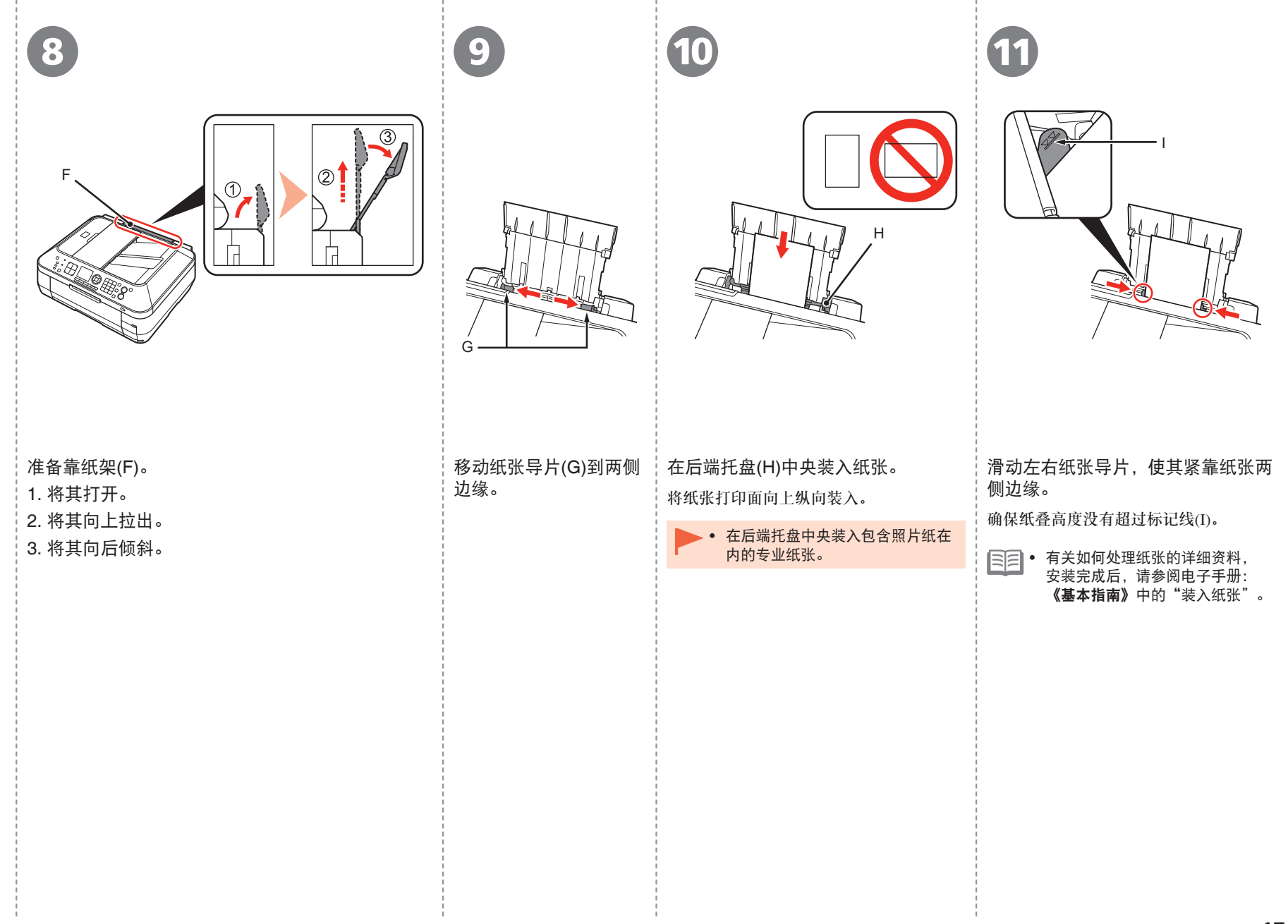

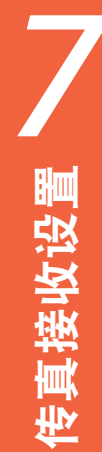

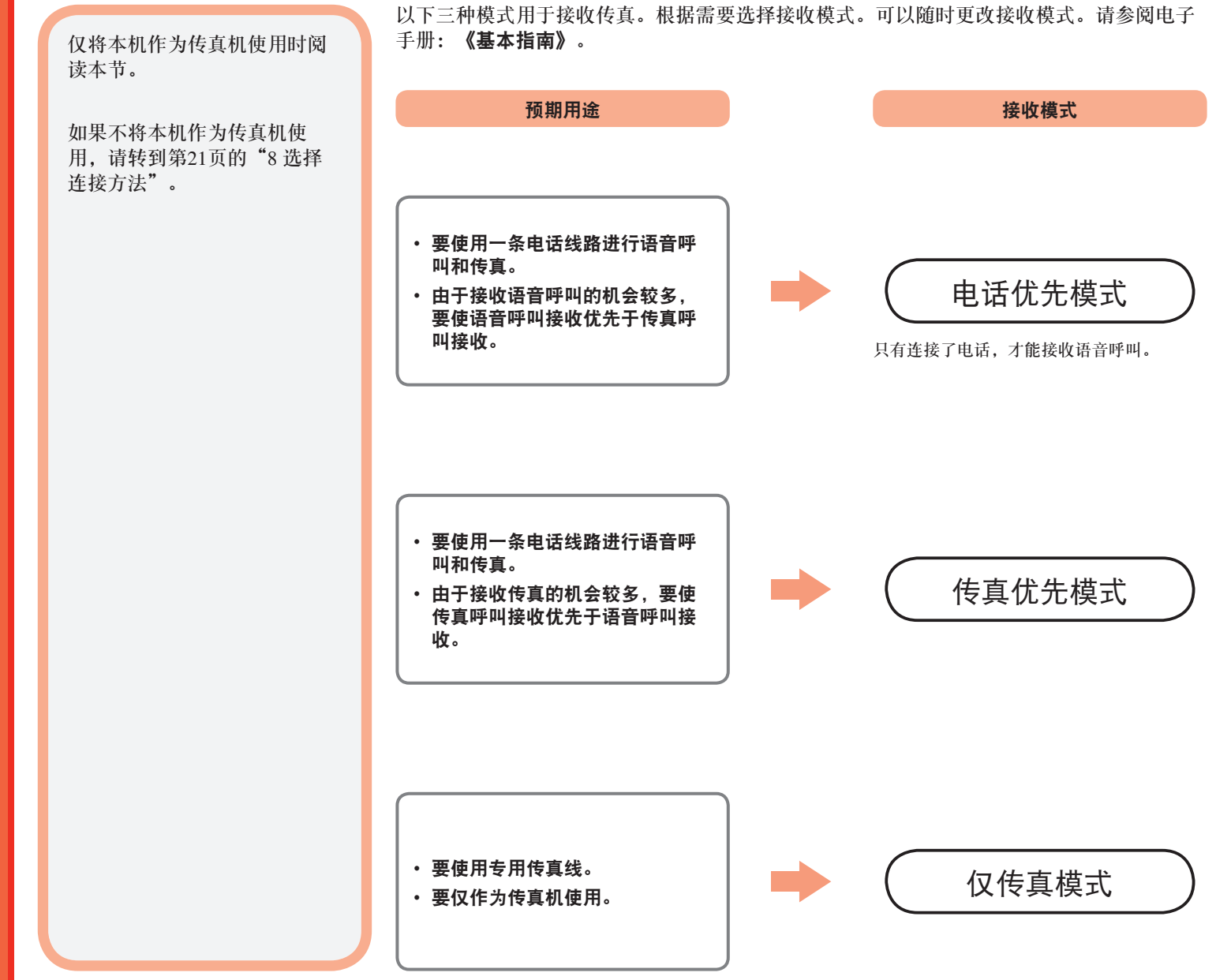

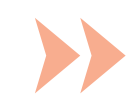

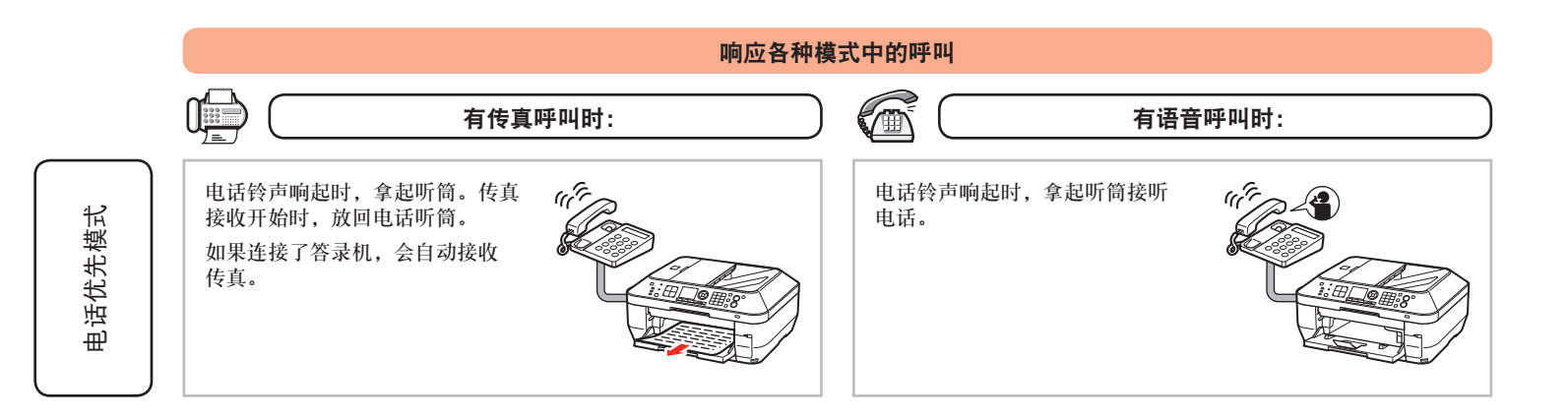

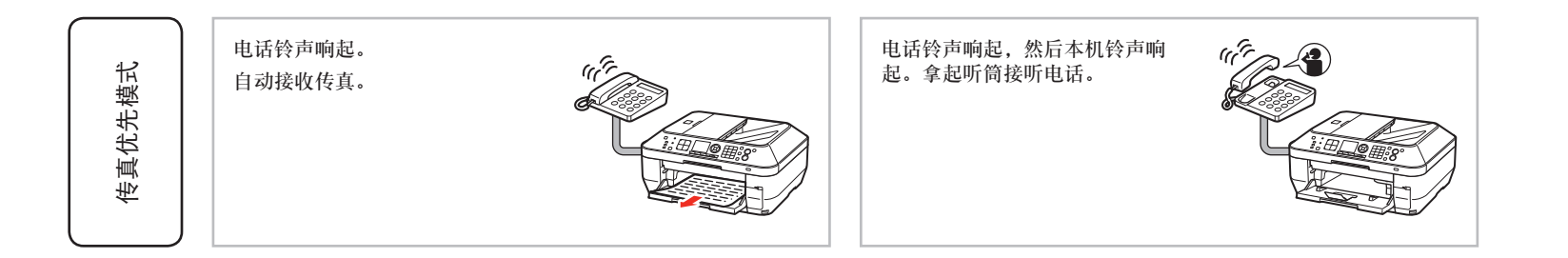

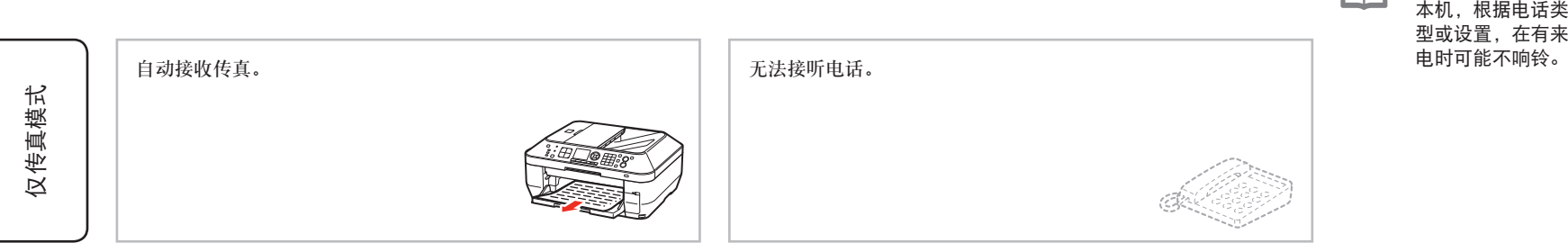

即使电话已连接到

•

BE

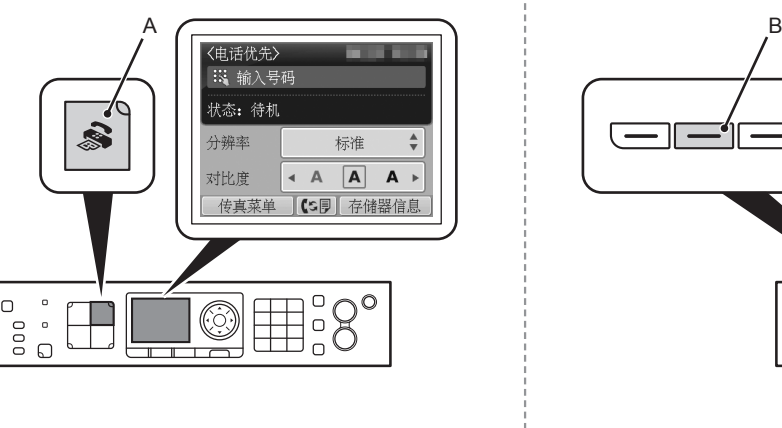

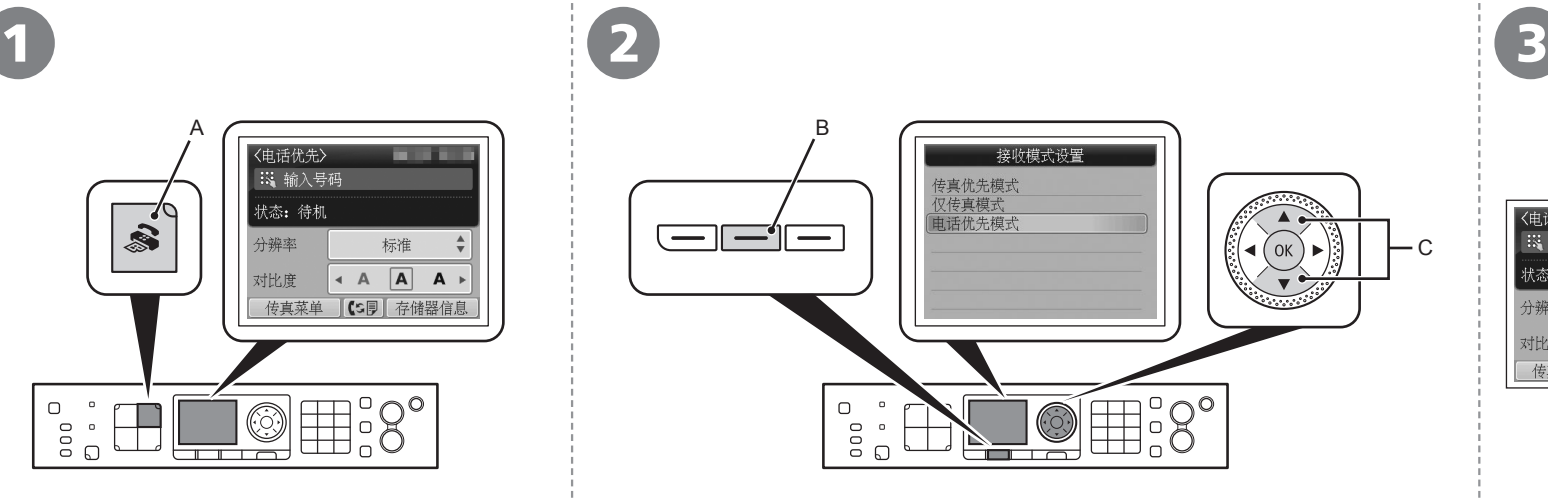

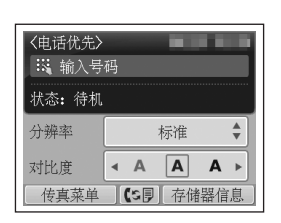

返回到传真待机屏幕。

按传真按钮(A)。 显示传真待机屏幕。 按功能按钮(B),然后使用{或}按钮(C)选择接收模式。 按**OK**按钮。

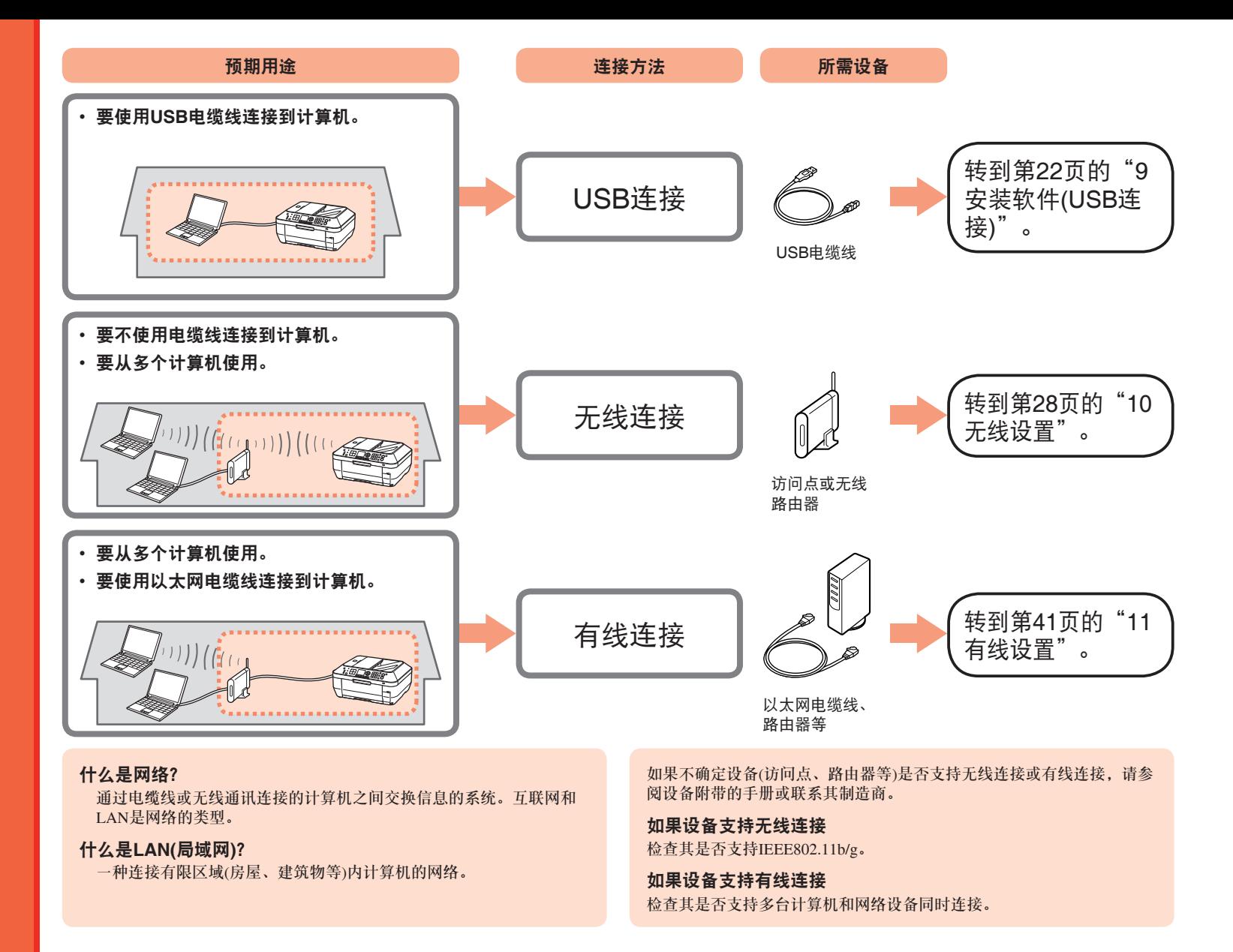

# 请勿连接USB电缆线。

- 要通过连接到计算机使用本机, 需要将包含驱动程序在 内的软件复制(安装)到计算机的硬盘。安装过程大约需 要20分钟。(根据计算机环境或要安装的应用程序软件数 量,安装时间有所不同。)
- 屏幕基于Windows Vista Ultimate和Mac OS X 10.5.x。
	- 安装前退出所有运行的应用程序。
		- 以管理员(或管理员组成员)的身份登录。 •
		- 在安装过程中请勿切换用户。 •
		- 在安装过程中可能需要连接互联网。可能会发生连接费用。 请咨询互联网服务提供商。
		- 在安装过程中可能需要重新启动计算机。按照屏幕上的说明 进行操作,并且请勿在重新启动过程中取出安装光盘。 一旦计算机重新启动,安装会继续进行。
		- 不支持Mac OS 9、Mac OS X Classic环境或Mac OS X 10.4.10或更早版本。

## **Windows**

□ 如果安装软件之前通过USB电缆线连接本机:

#### 对于**Windows 7**

- 1. 断开连接到计算机的USB电缆线。
- $2.$  转到第23页的1.

#### 对于**Windows Vista/Windows XP/Windows 2000**

#### 可能会出现以下对话框。

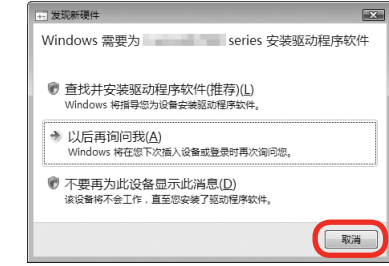

- 如果此对话框关闭,则转到第23页的 0。 1. 断开连接到计算机的USB电缆线。
- 2. 单击取消。
- $3.$  转到第23页的1。

#### □ Easy-WebPrint EX

如果使用Internet Explorer 7或更新版本,则可以使用 Web打印软件Easy-WebPrint EX。需要连接互联网进行 安装。

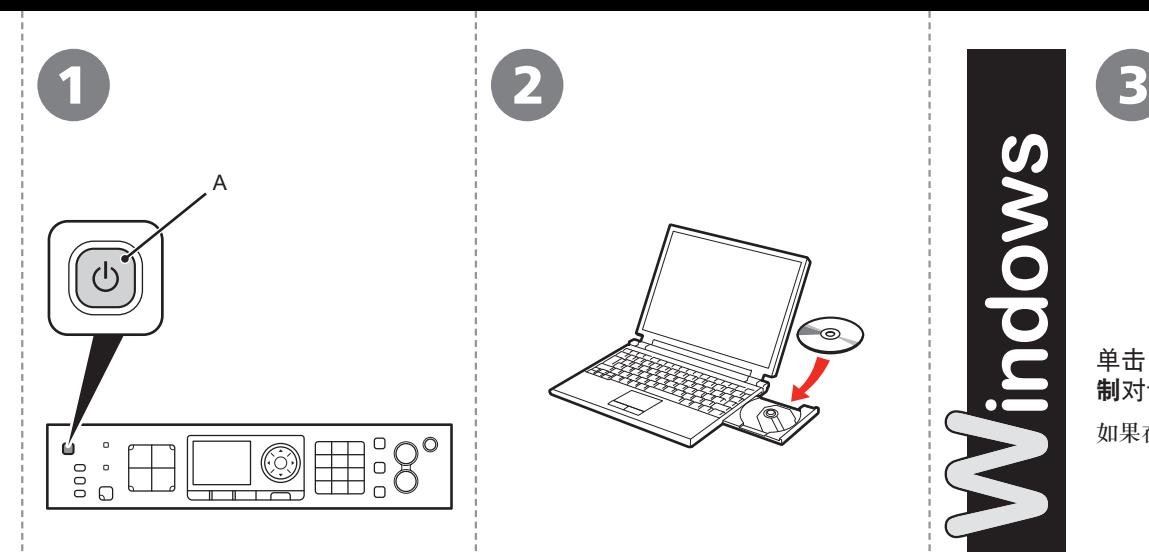

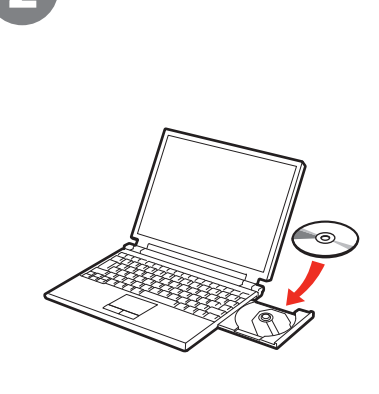

Vindows

#### 按电源按钮(A)关闭本机。

本机关闭之前运行噪音可能最多会持续 30秒。

请勿连接USB电缆线到计算机和本 机。如果已经连接电缆线,请现在 断开连接。 •

开启计算机,然后将安装光盘插入光 盘驱动器。

如果使用 Windows, 则安装程序自动启 动。

#### 国目 对于 **Windows**

• 如果程序未自动启动,双击**计算机** 或我的电脑中的光盘图标。光盘内 容出现时,双击**MSETUP4.EXE**。

Windows 7/Windows Vista Windows XP/Windows 2000  $\bullet$ CD-R驱动器 (D) CANON\_U 用户帐户控制 ● 程序需要您的许可才能继续 ■ 始终为 软件和游戏 执行此操作: 如果已启动此程序,请继续。 Canon IJ Setup CD-ROM ۷ ○ 语行 Hsetup4. exe Canon Inc. (>) 详细信息(D) 继续(C) 取消 H 打开文件夹以查看文件 用户帐户控制帮助停止对您的计算机的未经授权的更改。 在"控制面板"上设置"自动播放"默认值

单击自动播放屏幕上的运行Msetup4.exe,然后单击用户帐户控 制对话框上的继续或是。

如果在随后步骤中重复出现用户帐户控制对话框,单击继续或是。

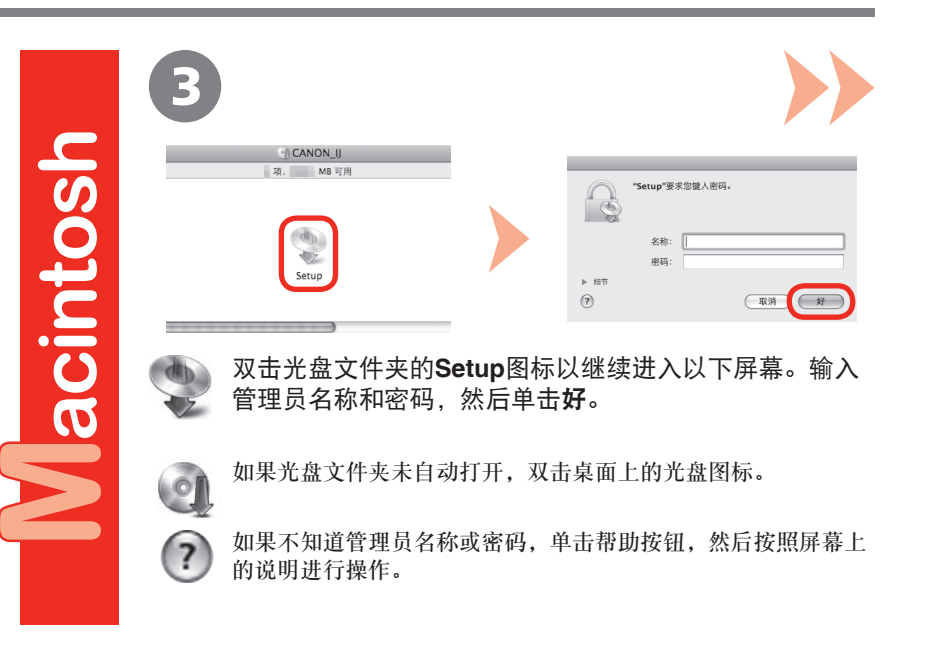

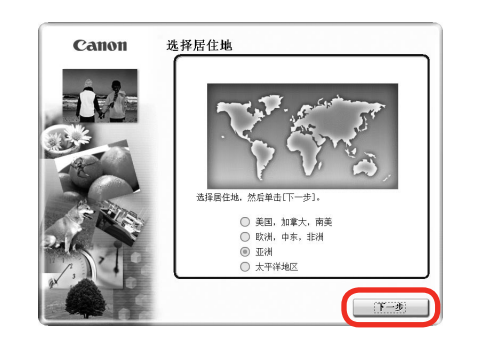

4 5

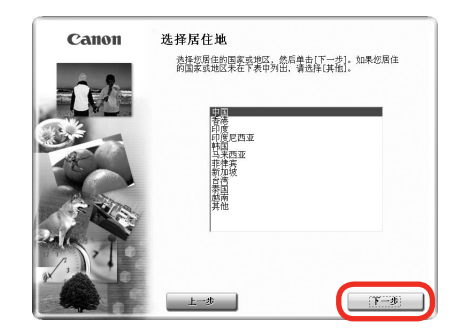

#### 选择居住地,然后单击下一步。

三三 • 如果选择语言屏幕出现,选择一种语言,然后单击下一步。

选择国家或地区,然后单击下一步。

||ミ||三||• 仅在◎屏幕中选择了欧洲,中东,非洲或亚洲时才会显示。

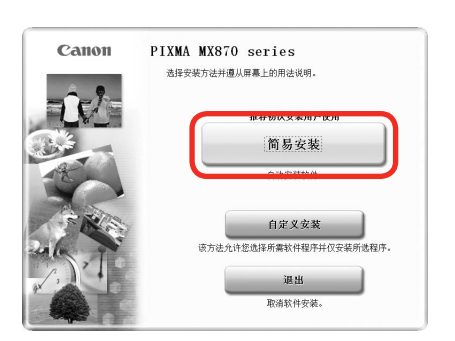

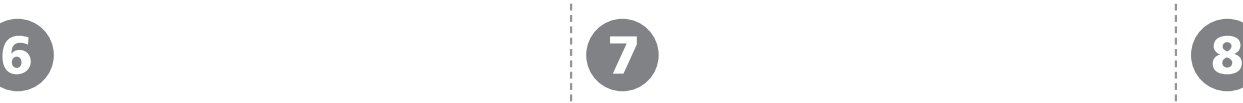

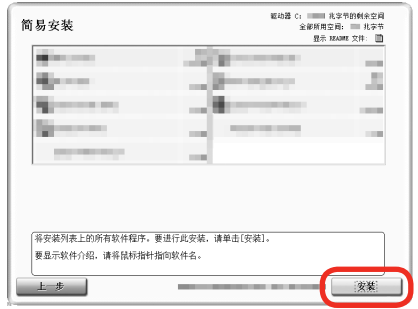

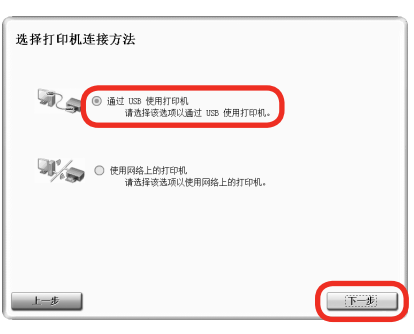

#### 单击简易安装。 インディング エンチャン エンジン 単击安装。

驱动程序、应用程序软件和电子手册会一起安装。 **The Manager of the Manager of The Manager of The Manager of The Manager of The Manager** 

• 如果想要选择特定项目进行安装,请单击**自定义** 安装。

对于**Windows 7/Windows Vista SP1**或更新版本

- 可以通过**自定义安装**安装XPS打印机驱动程序。安 装XPS打印机驱动程序时,同时选择MP Drivers。
- 有关XPS打印机驱动程序有用功能的详细资料,安 装完成后,请参阅电子手册:《高级指南》。

要安装Easy-WebPrint EX,需要在此步骤连接计 •算机到互联网。(需要安装Internet Explorer 7或更 新版本。) 如果不能连接到互联网,也可以稍后安装此软件。 有关详细资料,安装完成后,请参阅电子手册: 《基本指南》中的"有用的软件应用程序"。

## 选择通过**USB**使用打印机,然后单击下一步。

按照屏幕上的全部说明继续软件安装。

#### 安装的重要信息

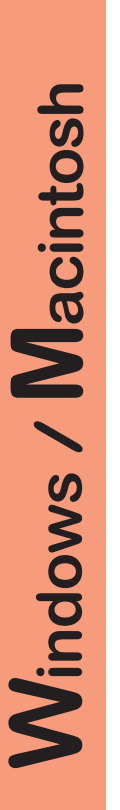

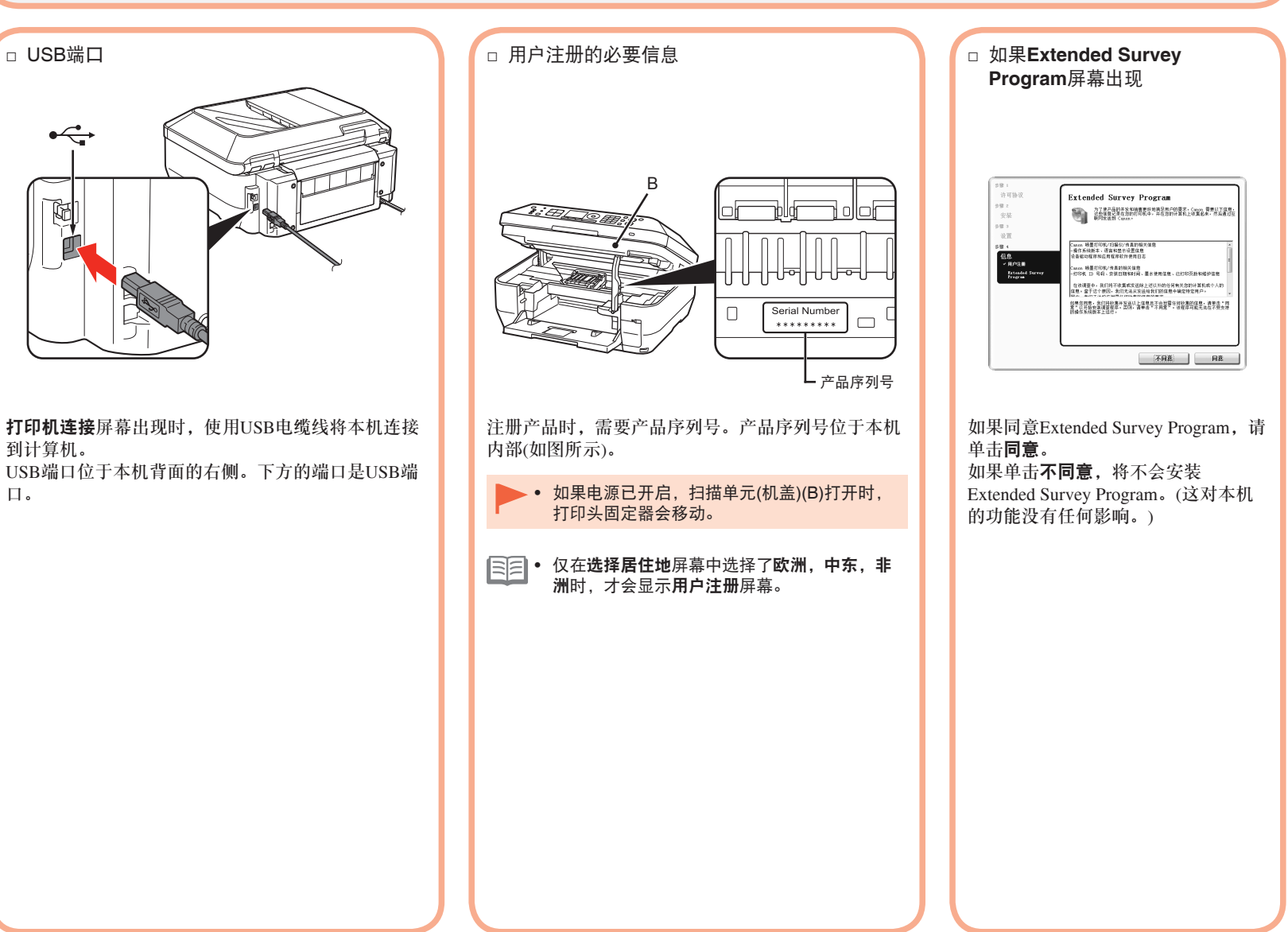

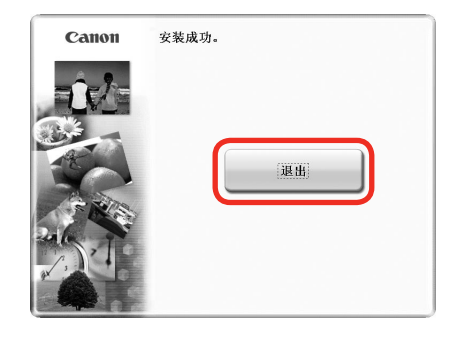

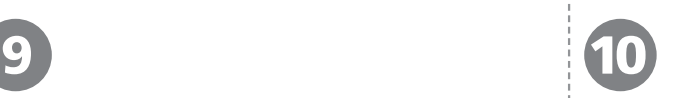

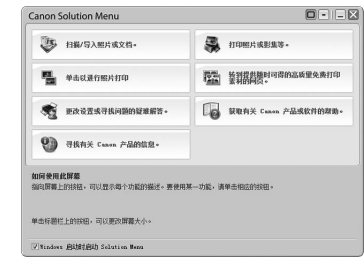

#### 单击退出以完成安装。

如果显示重新启动,请按照说明重新启动计算机。

#### 对于**Macintosh**:

首次使用本机上的操作面板进行扫描之前,需要启动计算 机。

#### 对于**Windows**:

Solution Menu会自动启动。

#### 对于**Macintosh**:

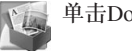

单击Dock上的图标以启动Solution Menu。

#### • 取出**安装光盘**并妥善保管。

• 根据购买时所在国家或地区的不同,Solution Menu上显示的按钮可能会不同。

恭喜! 安装完成。 请转到第57页获取关于Soulution Menu和电子手册的信息,或转到第 58页以开始使用本机。

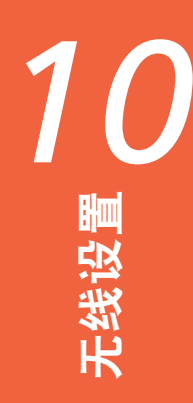

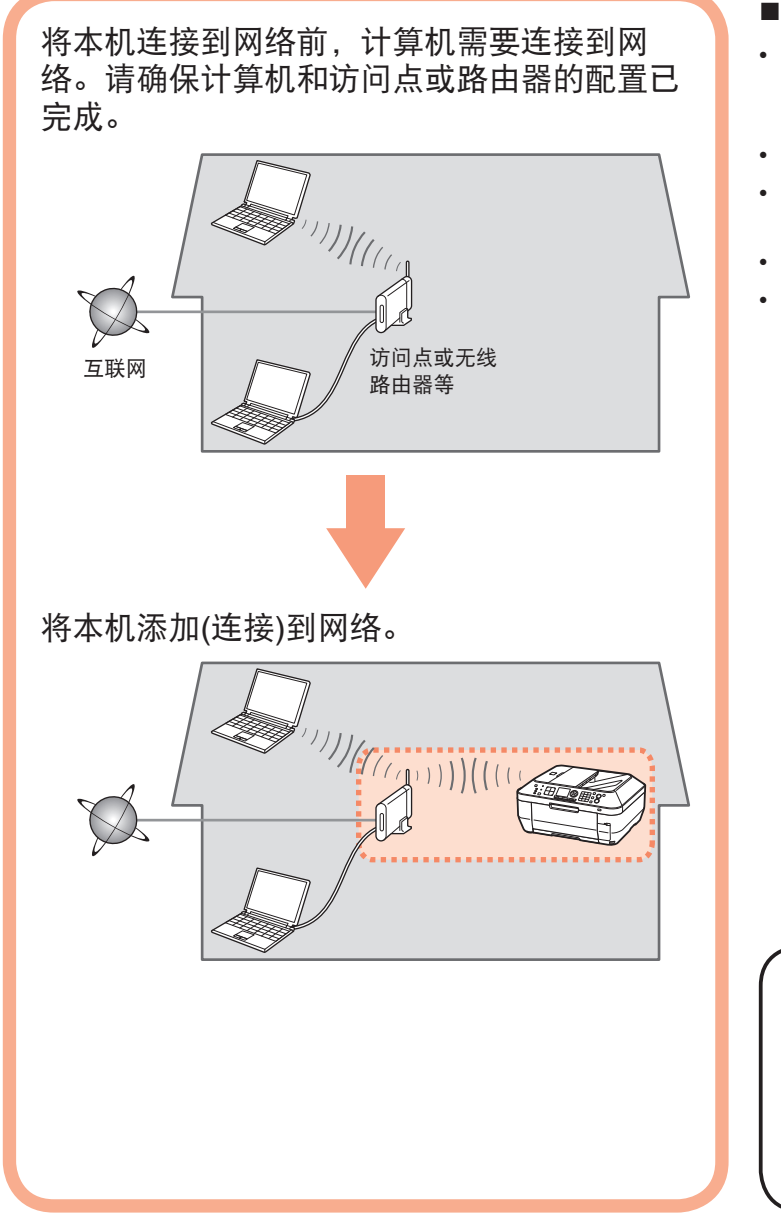

## ■ 无线连接的注意事项

- 根据系统环境的不同,网络设备的配置、路由器功能、安装步 骤以及安全性设置可能会有所不同。有关详细资料,请参阅设 备说明手册或联系其制造商。
- 在办公室环境下安装,请咨询网络管理员。
- 如果连接到未使用安全措施保护的网络,则存在将数据(如个人 信息)泄露给第三方的风险。
- 不能同时通过无线和有线连接使用本机。
- 如果出现错误信息或网络连接时出现故障,请参阅印刷手册: 《网络安装故障排除》。

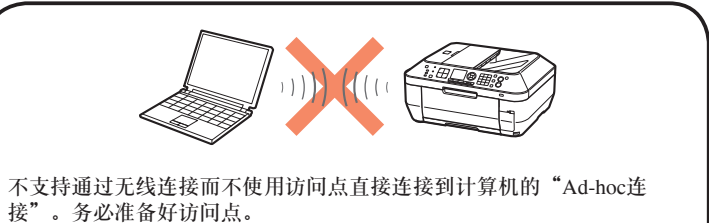

## ■ 检查无线连接的信息

连接到访问点或路由器需要以下信息。 检查访问点或路由器的以下信息,然后将其写下。

有关如何检查以下信息的详细资料,请参阅访问点或路由器的手册或联系其制造商。

#### 访问点名称/网络名称:

\* 也称为SSID。 用于识别特定访问点的标识符。

#### 网络密钥: \_\_\_\_\_\_\_\_\_\_\_\_\_

\* 也称为加密密钥、WEP密钥、WPA/WPA2密码或预共享密钥。 为防止未授权的访问通讯而设置的密码。

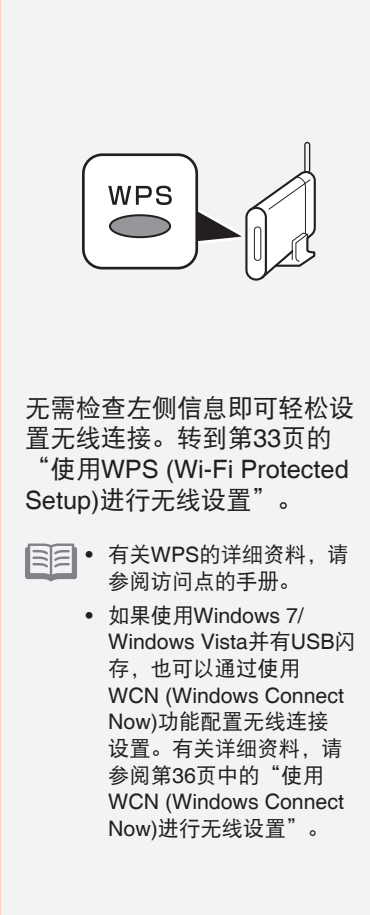

□ 如果访问点或路由器支持WPS (Wi-Fi Protected Setup):

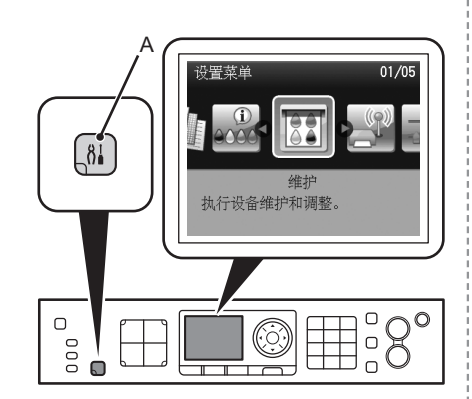

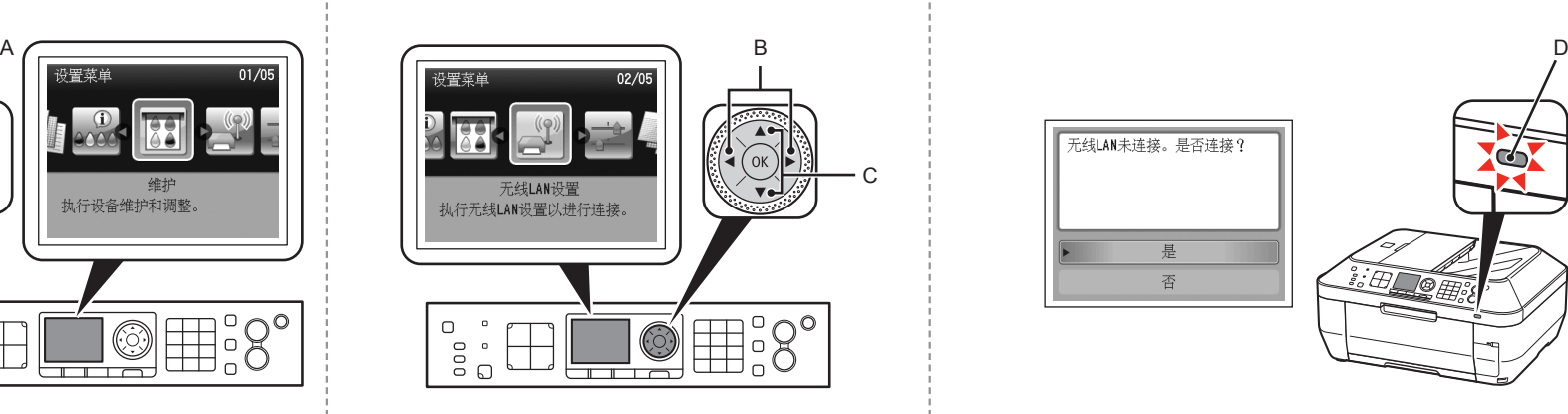

 $\overline{\textbf{1}}$   $\overline{\textbf{2}}$   $\overline{\textbf{3}}$ 

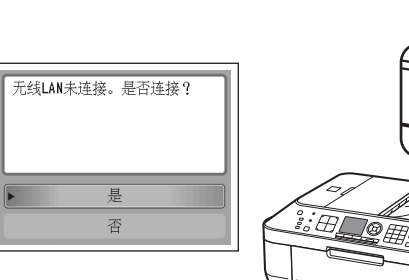

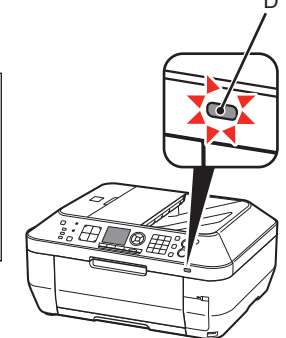

按设置按钮(A)。 <sup>|</sup>使用《或▶按钮(B)选择无线LAN设置,然后按 **OK**按钮。 显示设置菜单屏幕。 启用无线连接时,**Wi-Fi**指示灯(D)亮起蓝色。

使用▲或▼按钮(C)选择是,然后按OK按钮。

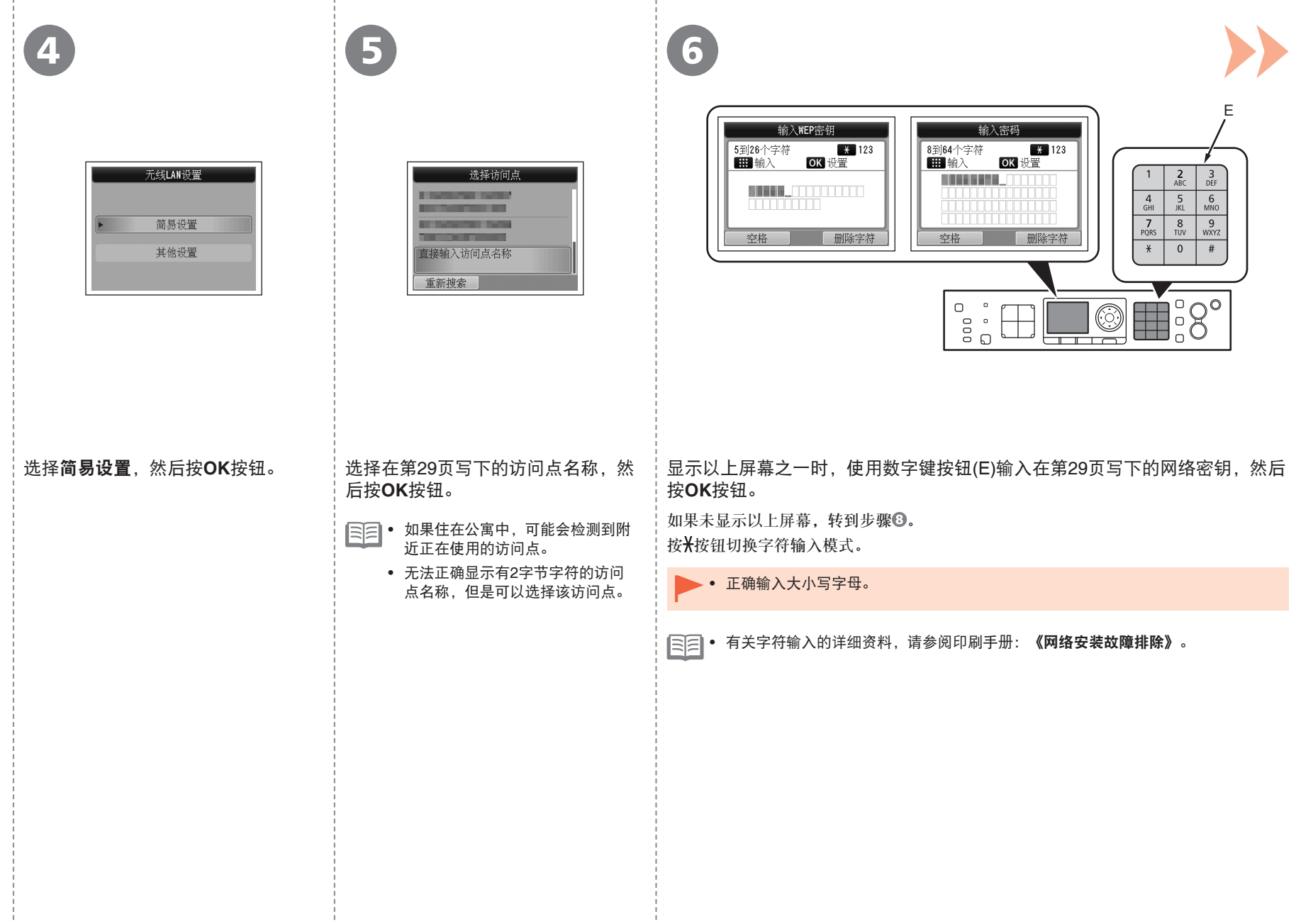

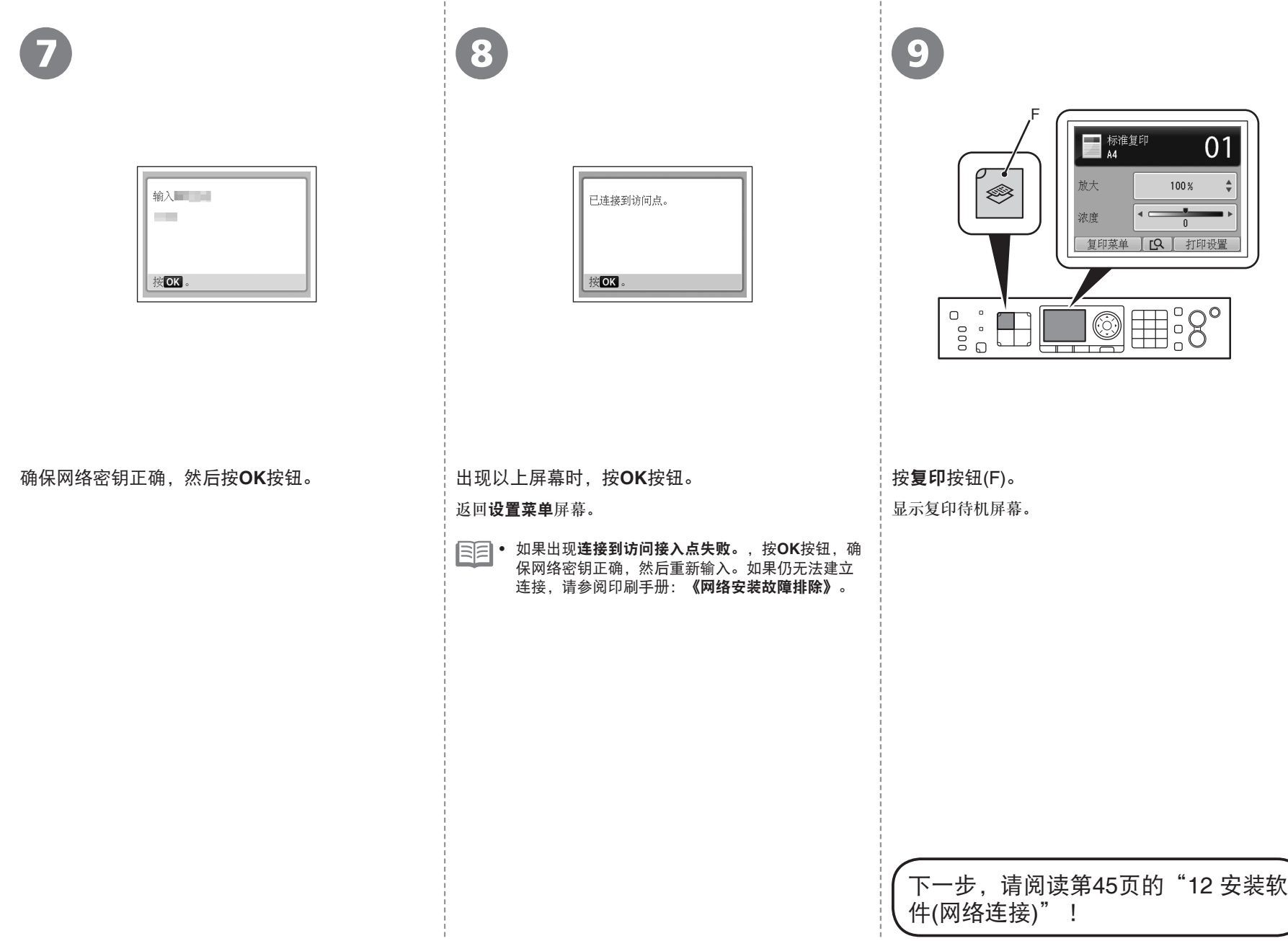

只有在使用WPS (Wi-Fi Protected Setup)设置无线连接时 阅读本节。

如果不使用WPS,不需要执行 以下步骤。

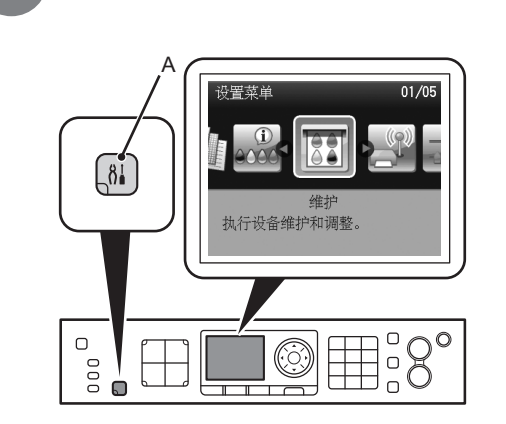

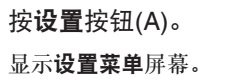

1

B 设置菜单  $02/05$ C 无线LAN设置<br>执行无线LAN设置以进行连接。 <u>لیک است</u>  $\begin{bmatrix} 0 & 0 & 0 \\ 0 & 0 & 0 \\ 0 & 0 & 0 \\ \end{bmatrix}$  $\mathbb{H}$ :8°  $\Box$  Ø

2

。 | 使用◀或▶按钮(B)选择**无线LAN设置**,然后按OK 按钮。

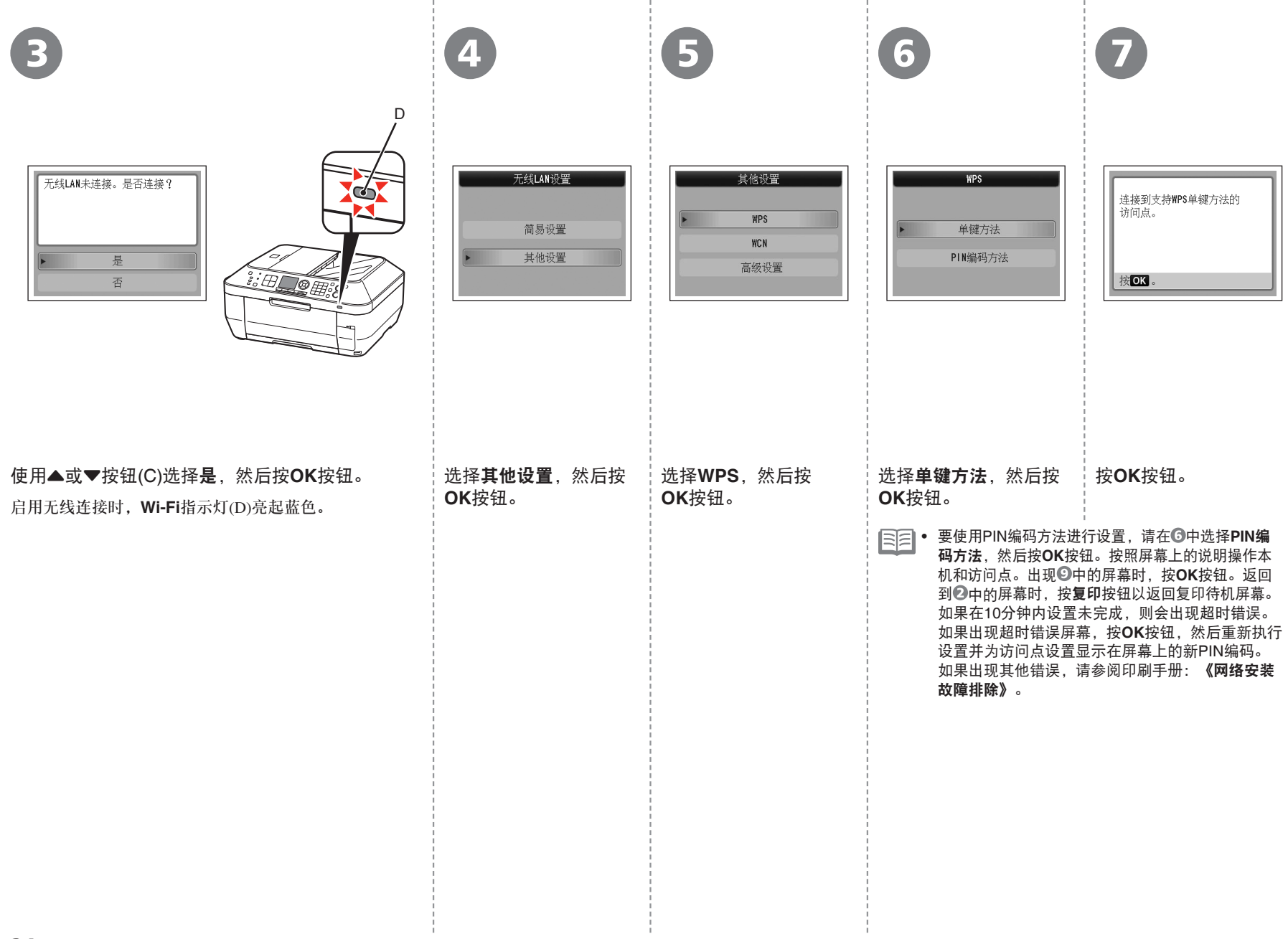

10 8 9 PM 9 E ■ <sup>标准复印</sup>  $01$ 放大  $100<sup>2</sup>$ ◈ 有关准备工作,请参阅访问点 已连接到访问点。 手册。准备就绪时, 按本机的 浓度 WPS  $\overline{0}$ OK. 复印菜单 | [Q | 打印设置 按OK。 按OK。  $\textcircled{\texttt{H}}$ :8°  $\hfill\Box$ -<br>8<br>8<br>8<br>9<br>8 按住访问点上的WPS按钮(约5秒钟),然后在2分钟 出现以上屏幕时,按**OK**按钮。 按复印按钮(E)。 内按本机上的**OK**按钮。 返回设置菜单屏幕。显示复印待机屏幕。 有关按WPS按钮的详细资料,请参阅访问点的手册。 • 如果出现超时错误屏幕,按0K按钮,然后从<sup>63</sup>重 搜索或正在连接访问点时**Wi-Fi**指示灯(蓝色)闪烁。 新开始。 ● 如果出现其他错误,请参阅印刷手册: **《网络安装** 故障排除》。

> 下一步,请阅读第45页的"12 安装软 件(网络连接)"!

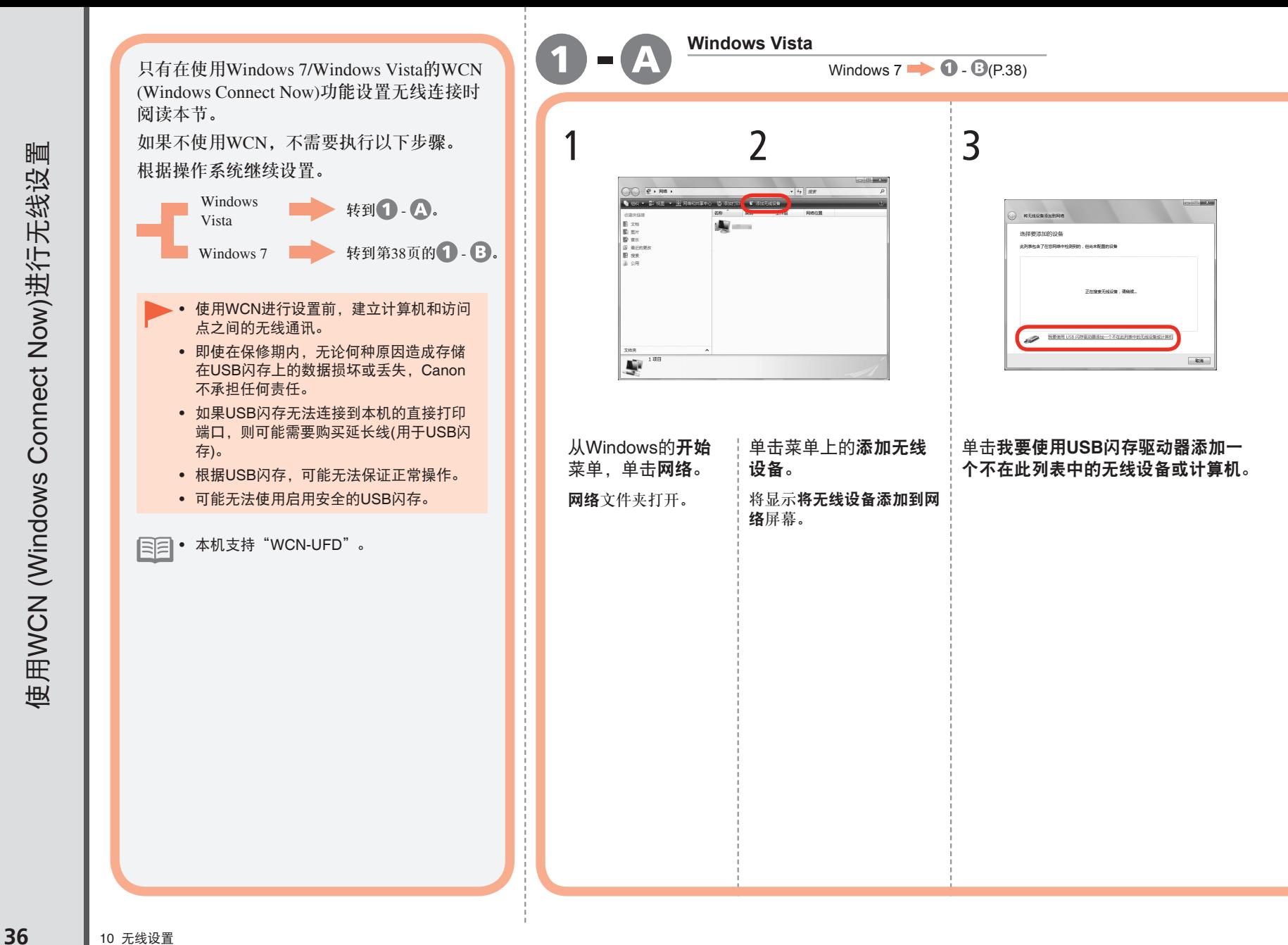

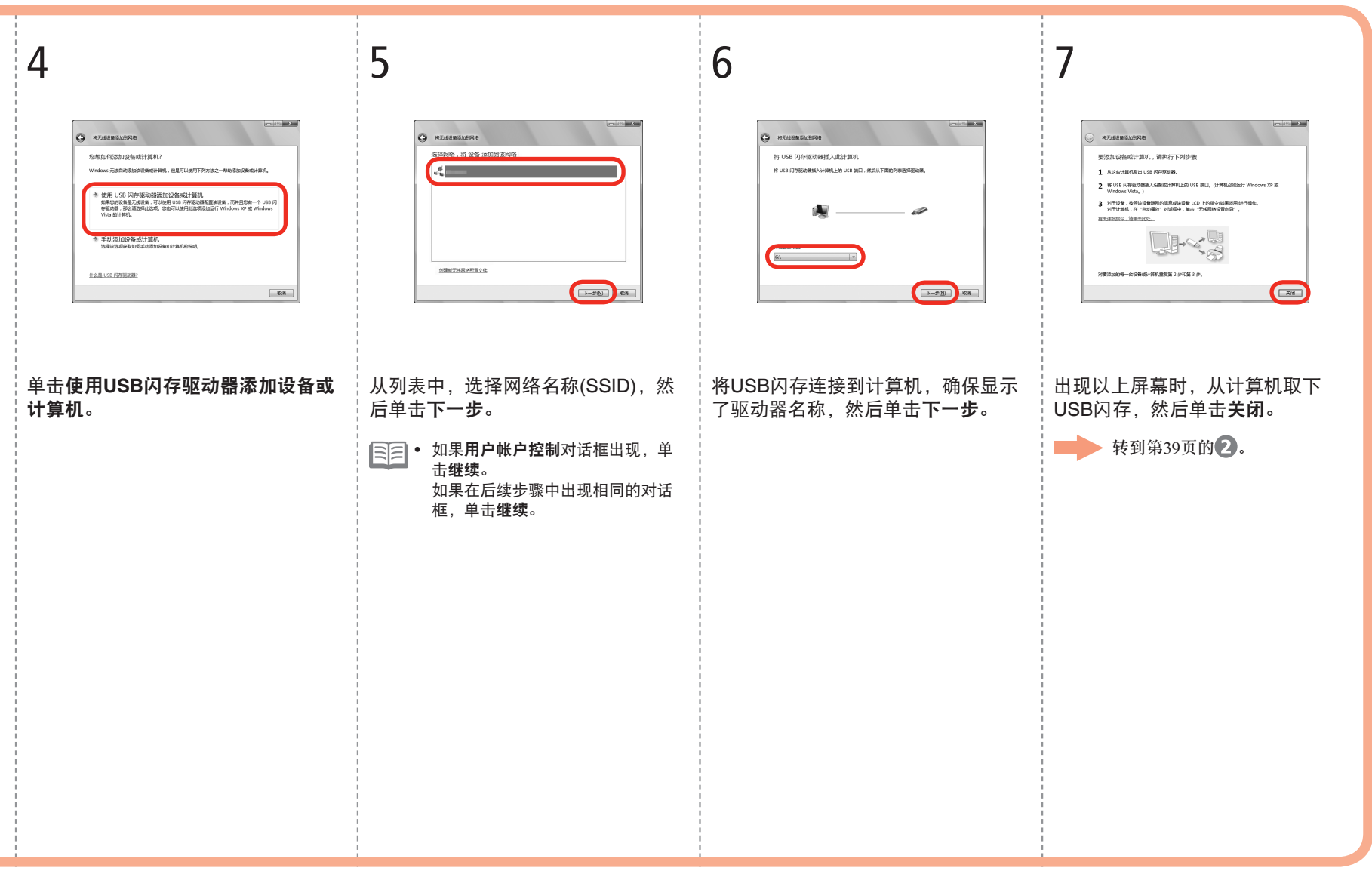

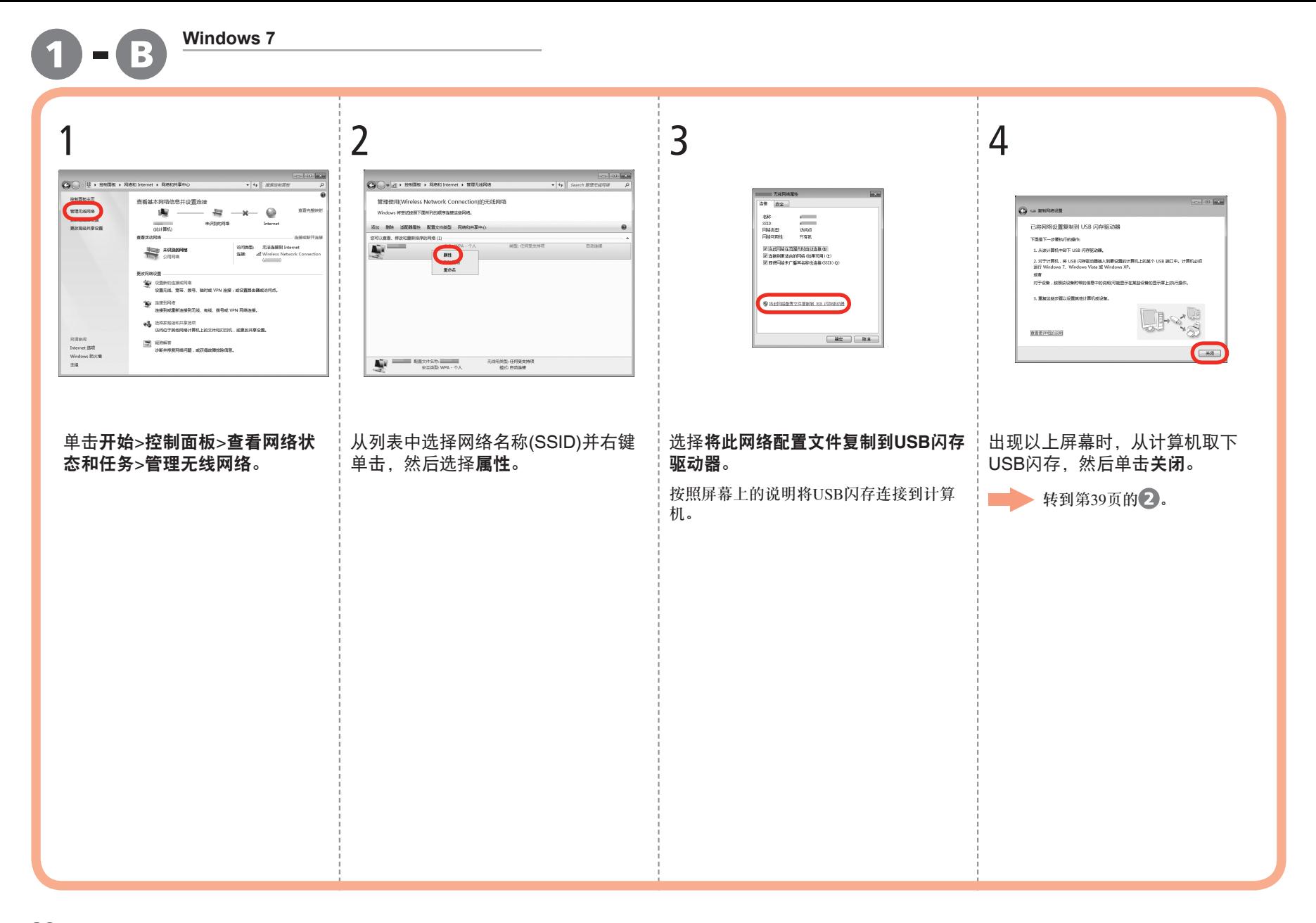

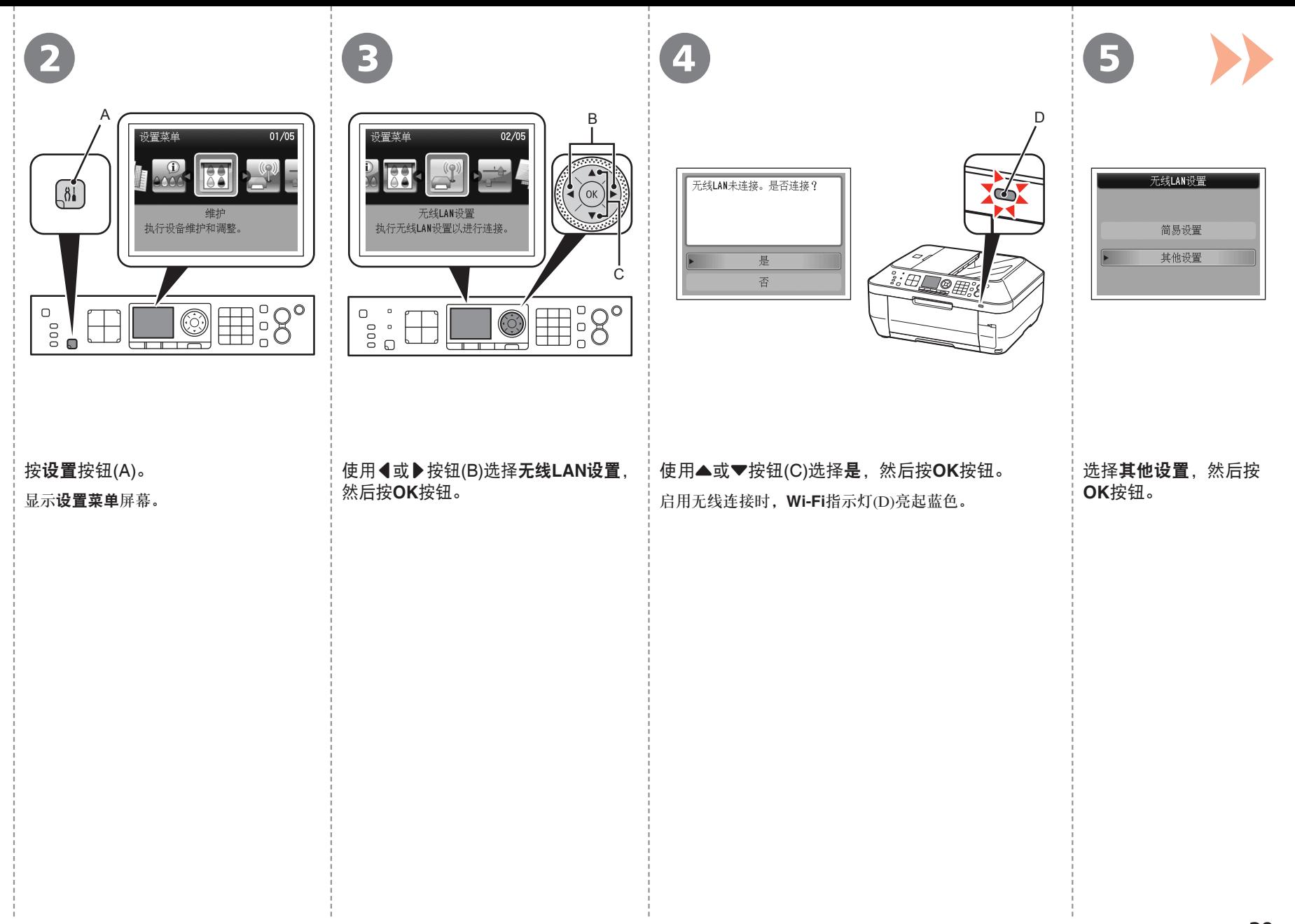

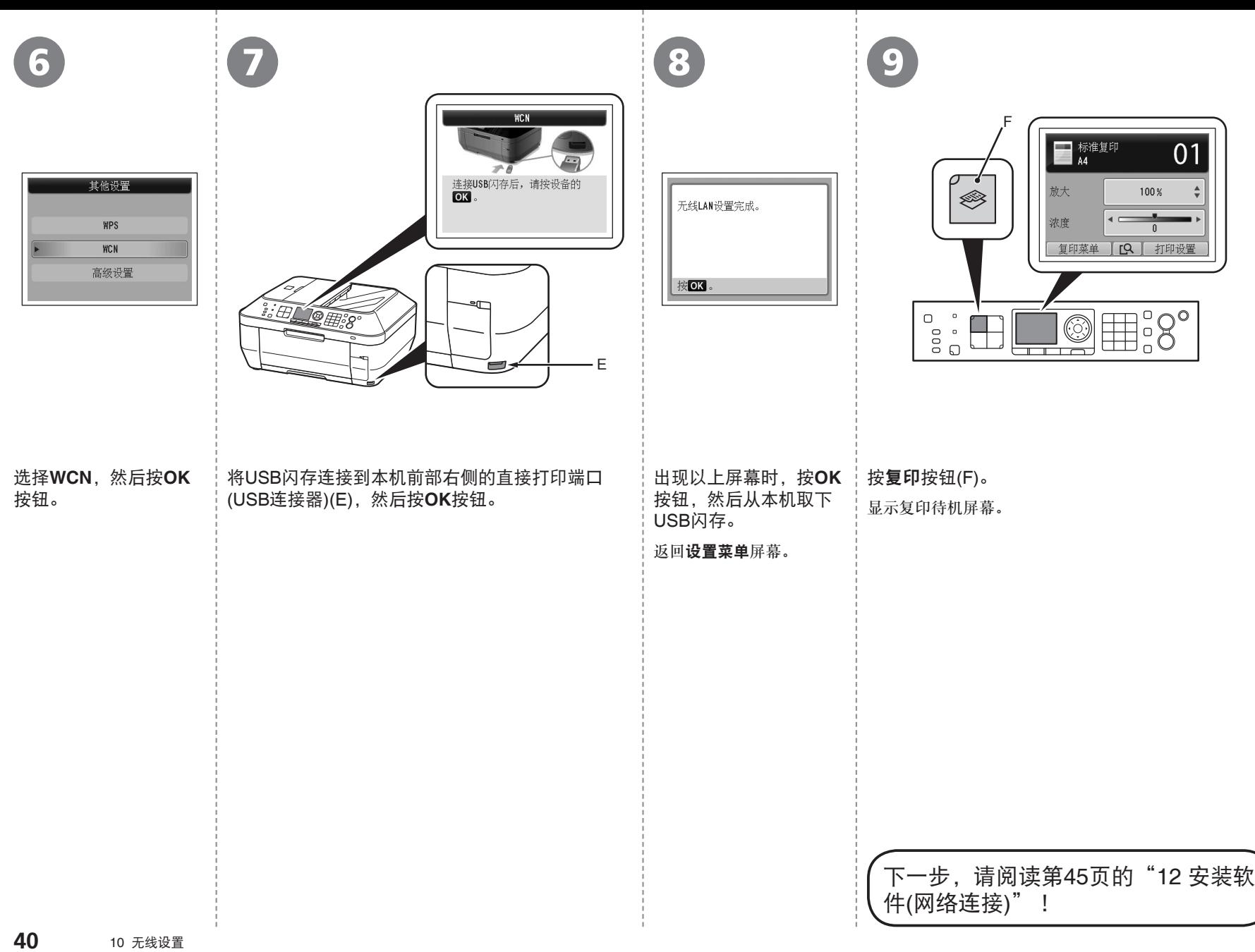

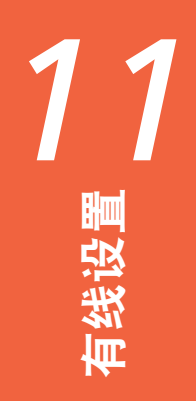

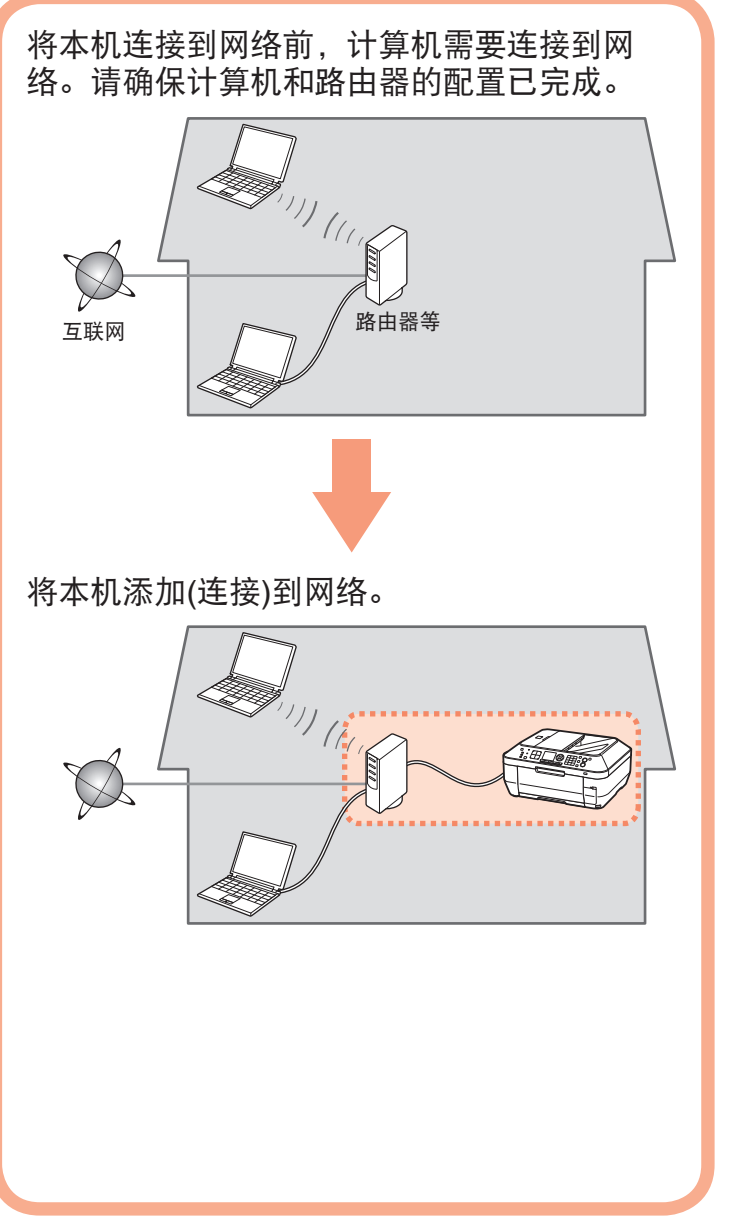

## ■ 有线连接的注意事项

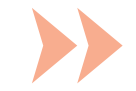

- 根据系统环境的不同,网络设备的配置、路由器 功能、安装步骤以及安全设置可能会有所不同。 有关详细资料,请参阅设备说明手册或联系其制 造商。
- 在办公室环境下安装,请咨询网络管理员。
- 如果连接到未使用安全措施保护的网络,则存在 将数据(如个人信息)泄露给第三方的风险。
- 不能同时通过无线和有线连接使用本机。
- 如果出现错误信息或网络连接时出现故障,请参 阅印刷手册:《网络安装故障排除》。

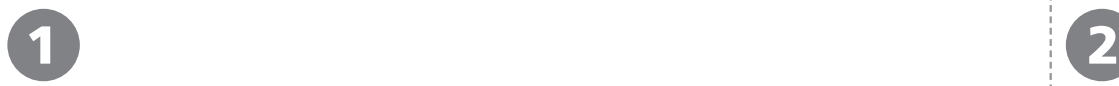

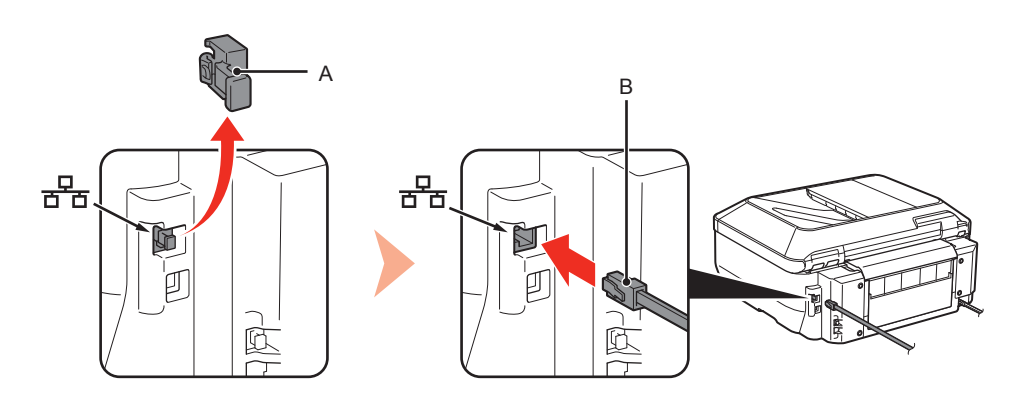

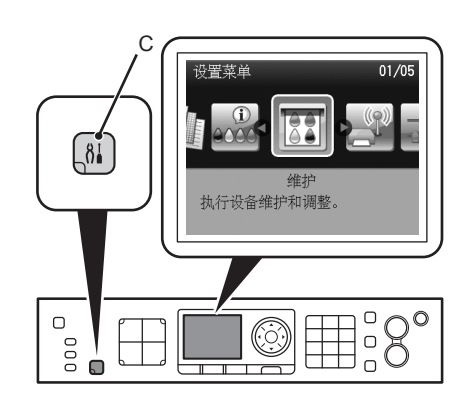

取下盖(A),然后使用以太网电缆线(B)连接网络设备(路由器等)。 按设置按钮(C)。

显示设置菜单屏幕。

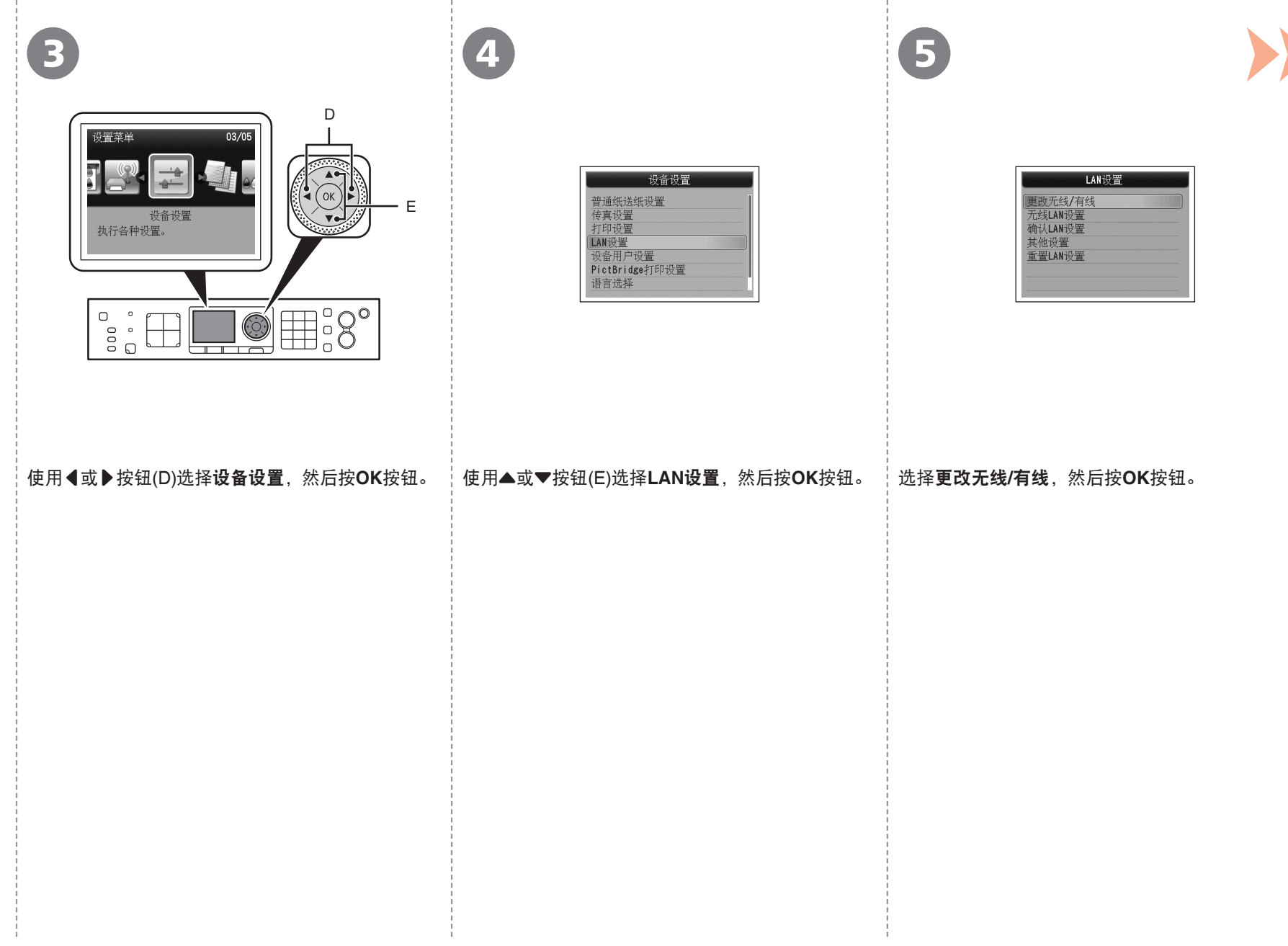

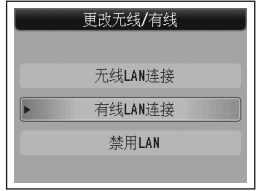

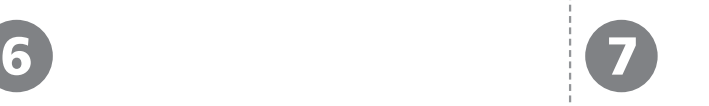

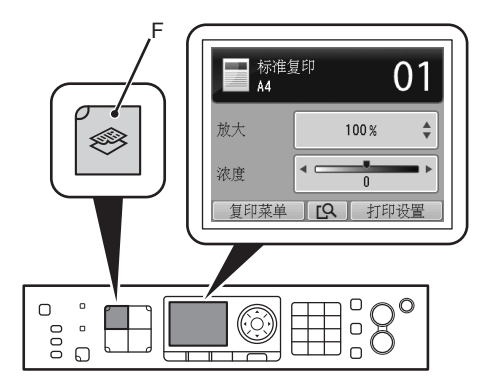

选择有线**LAN**连接,然后按**OK**按钮。 <sup>按</sup>复印按钮(F)。 件(网络连接)"! 返回到LAN设置屏幕。

\_<br>下一步,请阅读第45页的"12 安装软<br><sub>\_</sub>件(网络连接)"!

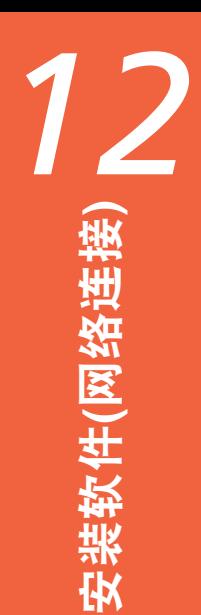

安装软件

- 要通过连接到计算机使用本机, 需要将包含驱动程序在 内的软件复制(安装)到计算机的硬盘。安装过程大约需 要20分钟。(根据计算机环境或要安装的应用程序软件数 量, 安装时间有所不同。)
- 屏幕基于Windows Vista Ultimate和Mac OS X 10.5.x。 •
	- 安装前退出所有运行的应用程序。 •
	- 以管理员(或管理员组成员)的身份登录。 •
	- 在安装过程中请勿切换用户。 •
	- 在安装过程中可能需要连接互联网。可能会发生连接费用。 请咨询互联网服务提供商。
	- 在安装过程中可能需要重新启动计算机。按照屏幕上的说明 进行操作,并且请勿在重新启动过程中取出安装光盘。 一旦计算机重新启动,安装会继续进行。
	- 如果安全性软件的防火墙功能已开启,可能出现Canon软件 正在尝试访问网络的警告信息。如果出现该警告信息,将安 全性软件设置为始终允许访问。
	- 不支持Mac OS 9、Mac OS X Classic环境或Mac OS X 10.4.10或更早版本。

## **Windows**

□ Easy-WebPrint EX

如果使用Internet Explorer 7或更新版本, 则可以使用Web打印软件Easy-WebPrint EX。需要连接互联网进行安装。

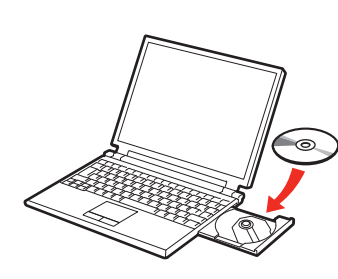

**Windows 7/Windows Vista** 2 Windows XP/Windows 2000 Windows CD-R驱动器 (D:) CANON\_U 用户帐户控制  $\mathbf{x}$ ●● 程序需要您的许可才能继续 □ 始终为 软件和游戏 执行此操作 如果已启动此程序,请继续。 ۱ Canon IJ Setup CD-ROM ○ 语行 Msetup4.exe Canon Inc. ◎ 详细信息(D) **继续(C)** 取消 ■ 切开文件夹以查看文件 用户帐户控制帮助停止对您的计算机的未经授权的更改 在"控制面板"上设置"自动播放"默认值

单击自动播放屏幕上的运行**Msetup4.exe**,然后单击用户帐户控制对话框上的继续或是。 如果在随后步骤中重复出现用户帐户控制对话框,单击继续或是。

开启计算机,然后将安装光盘插入光盘驱动器。 如果使用Windows, 则安装程序自动启动。

对于 **Windows** 

1

● 如果程序未自动启动,双击**计算机**或**我的电脑**中 的光盘图标。光盘内容出现时,双击**MSETUP4. EXE**。

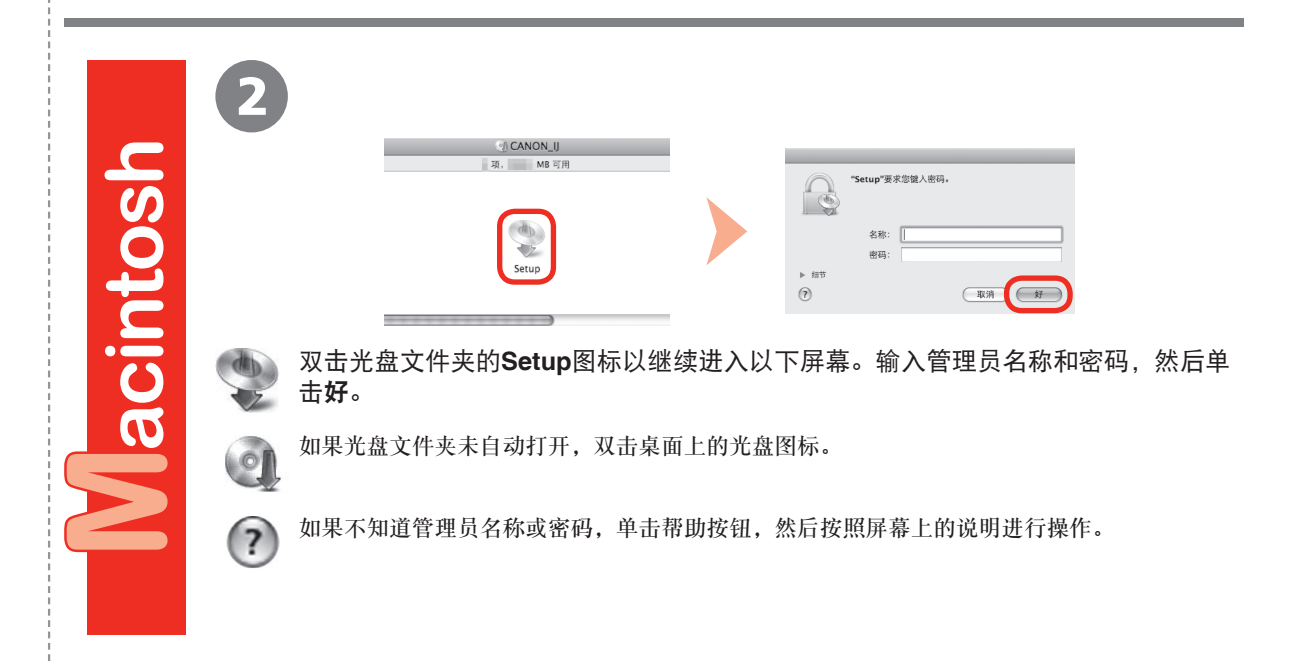

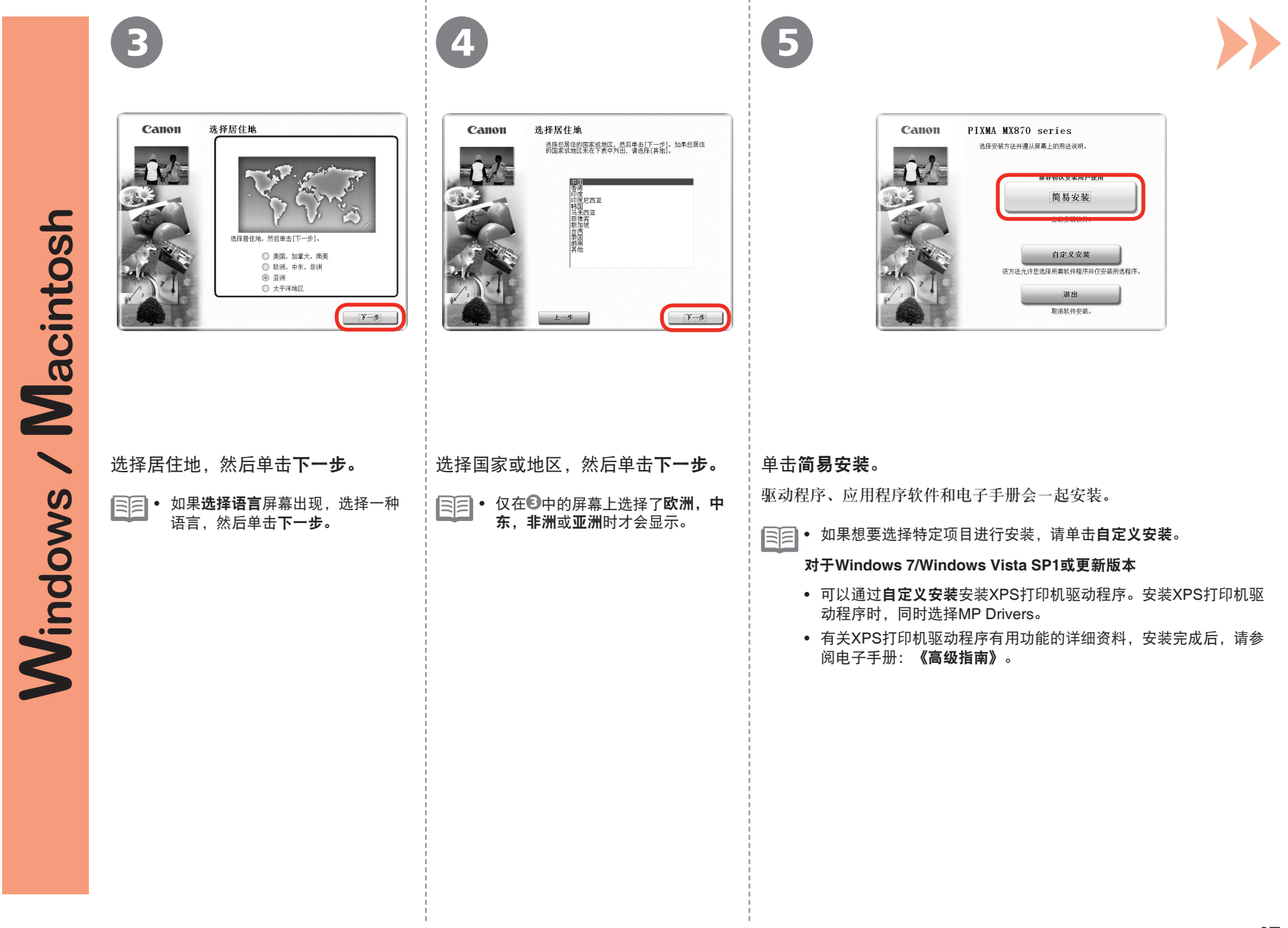

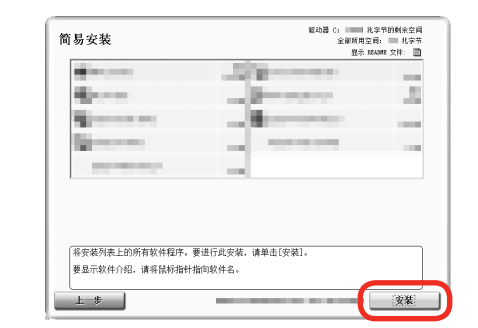

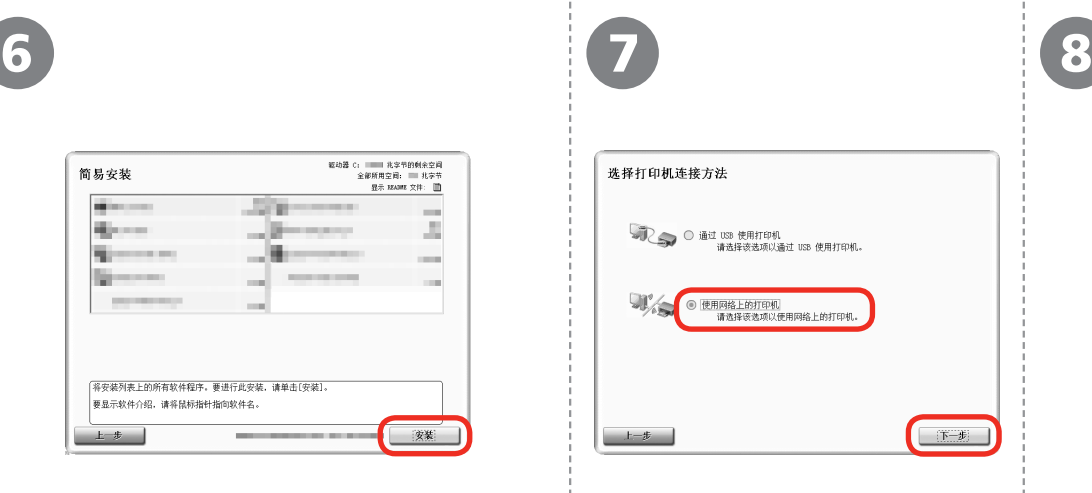

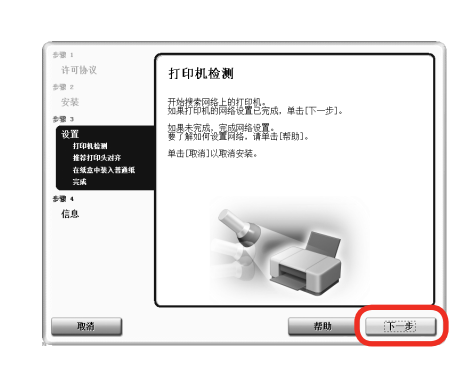

单击安装。

#### 对于**Windows**

要安装Easy-WebPrint EX,需要在此步骤连接计 •算机到互联网。(需要安装Internet Explorer 7或更 新版本。) 如果不能连接到互联网,也可以稍后安装此软件。 有关详细资料,安装完成后,请参阅电子手册: 《基本指南》中的"有用的软件应用程序"。

选择使用网络上的打印机, 然后单击 下一步。 按照屏幕上的全部说明继续软件安装。

打印机检测屏幕出现时,单击下一步。

- 如果显示**打印机连接**屏幕而不是以上屏幕,则在 中未正确选择连接方法。
	- 对于Windows − 单击取消,并从 6重新开始,然后务必在 2中选 择使用网络上的打印机。

对于Macintosh − 按照屏幕上的说明继续安装。单击安装完成屏幕 上的退出,然后从2重新开始并务必在2中选择 使用网络上的打印机。

Macintosh

9

9

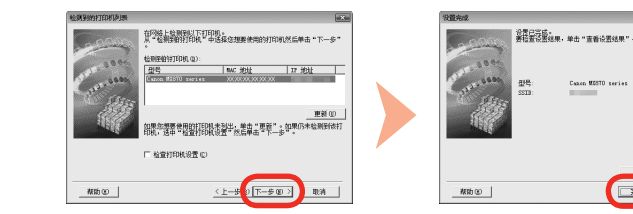

选择要使用的打印机。

Canon MX870 series

如果要使用的打印机无法破检测,请在单击"更新"之前确认网络设置。<br>打开打印机后,检测打印机可能需要几分钟的时间,请稍恢,然后单击"更新"。

 $C$ 

 $\begin{array}{|c|c|c|}\hline \text{R.H} & \text{R.H} \\ \hline \end{array}$ 

お話込まは申り

EXKO

出现检测到的打印机列表对话框时,选择**Canon MX870 series**,然后单击下一步。 出现设置完成对话框时,单击完成。

● 如果未检测到本机,则显示**检查打印机设置**对话框。请参阅印刷手 册:《网络安装故障排除》。确保没有问题,然后在2中的屏幕上 再次单击下一步。

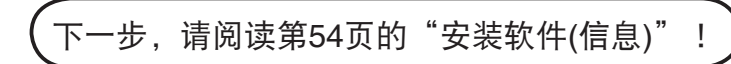

在**Canon IJ Network Tool**屏幕上,在打印机中选择**MX870 series**,然后单击下一步。

国目

• 如果未检测到本机,请参阅印刷手册: **《网络安装故障排除》**。 确保没有问题,然后单击更新。

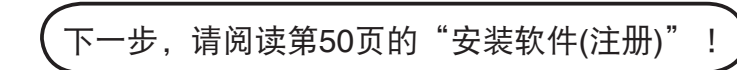

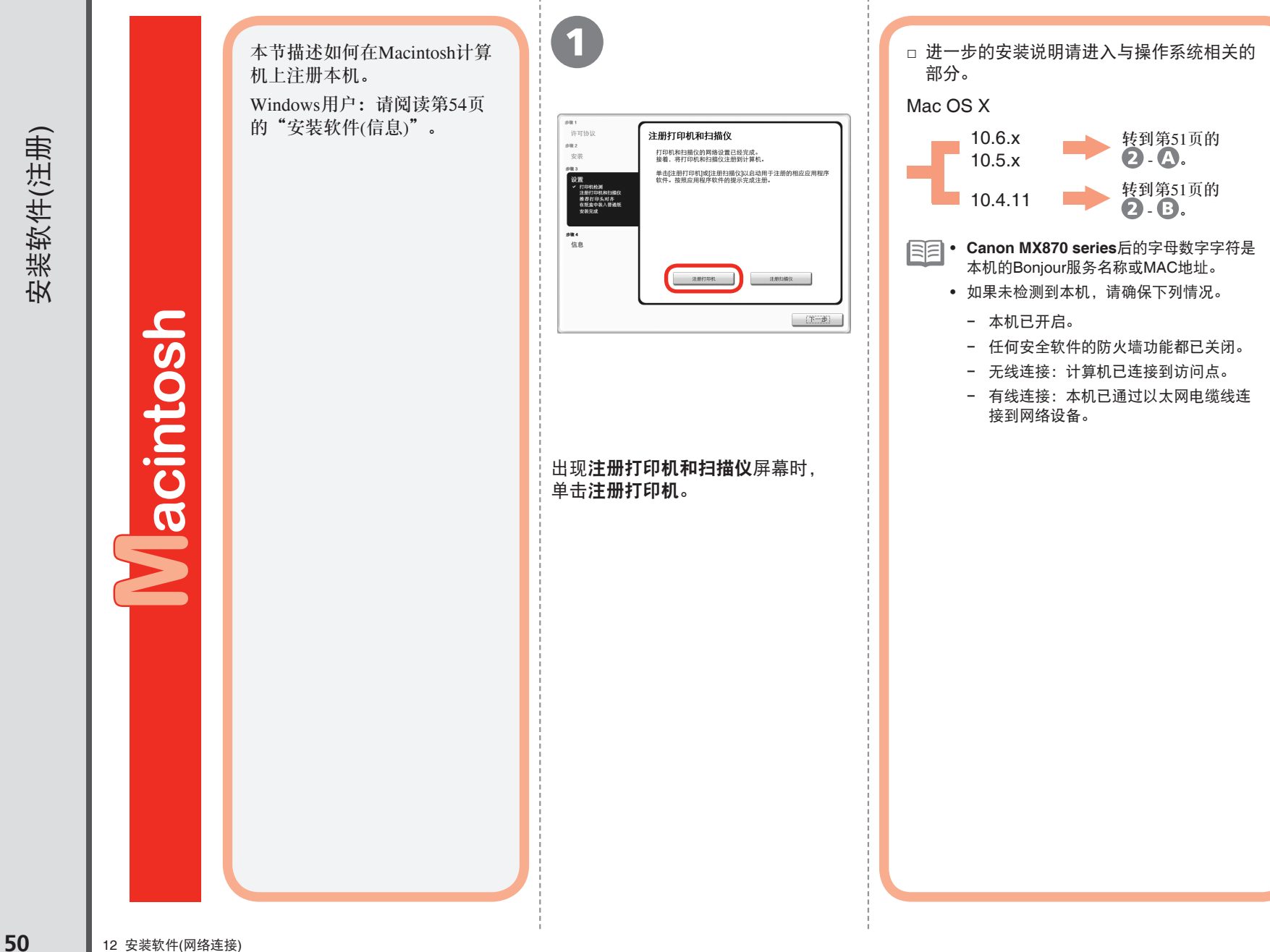

安装软件(注册)

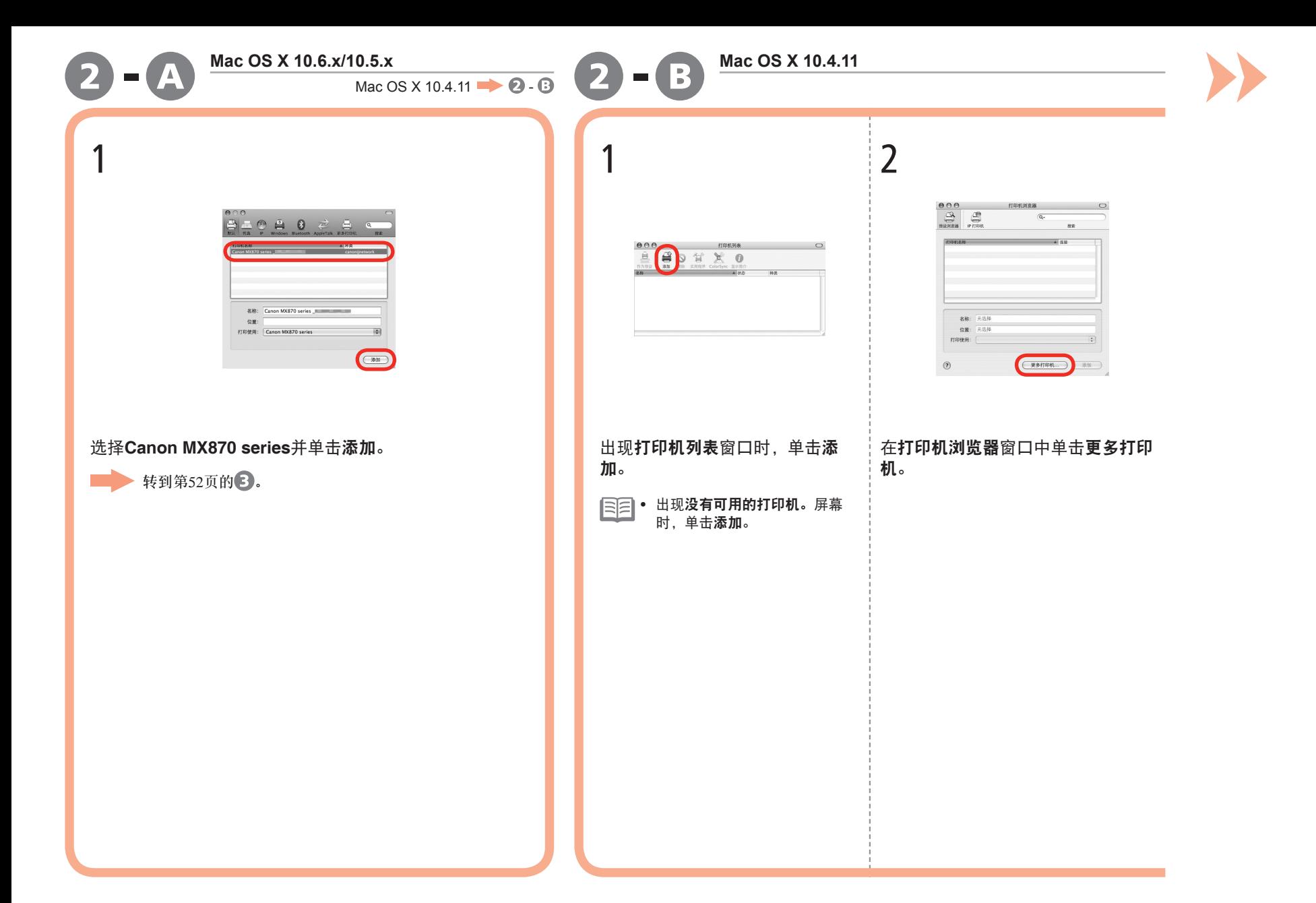

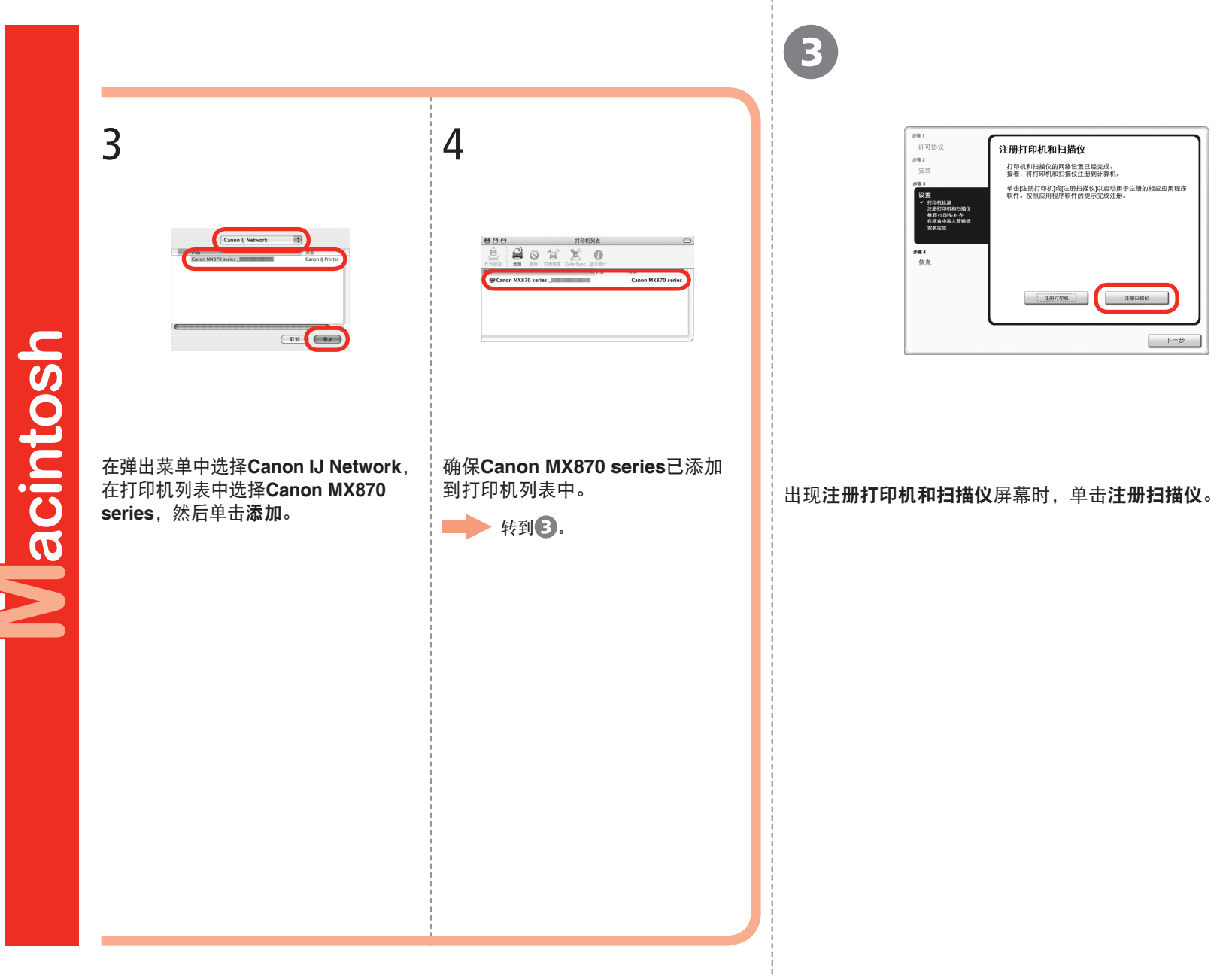

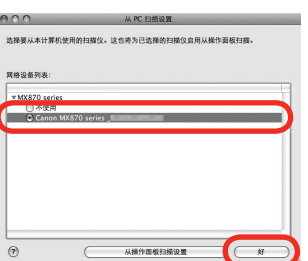

4 ) (  $\overline{5}$ 

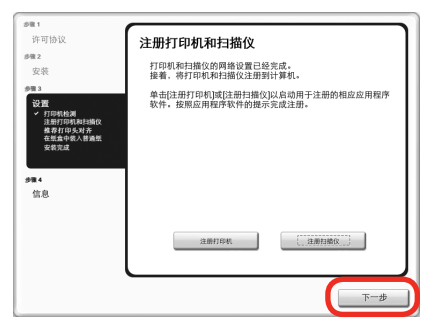

#### 在从PC扫描设置屏幕上选择Canon MX870 series,然后单击好。 **2000年**在注册打印机和扫描仪屏幕上单击下一步。

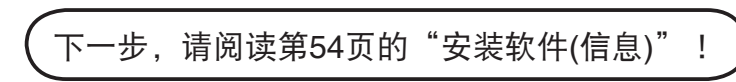

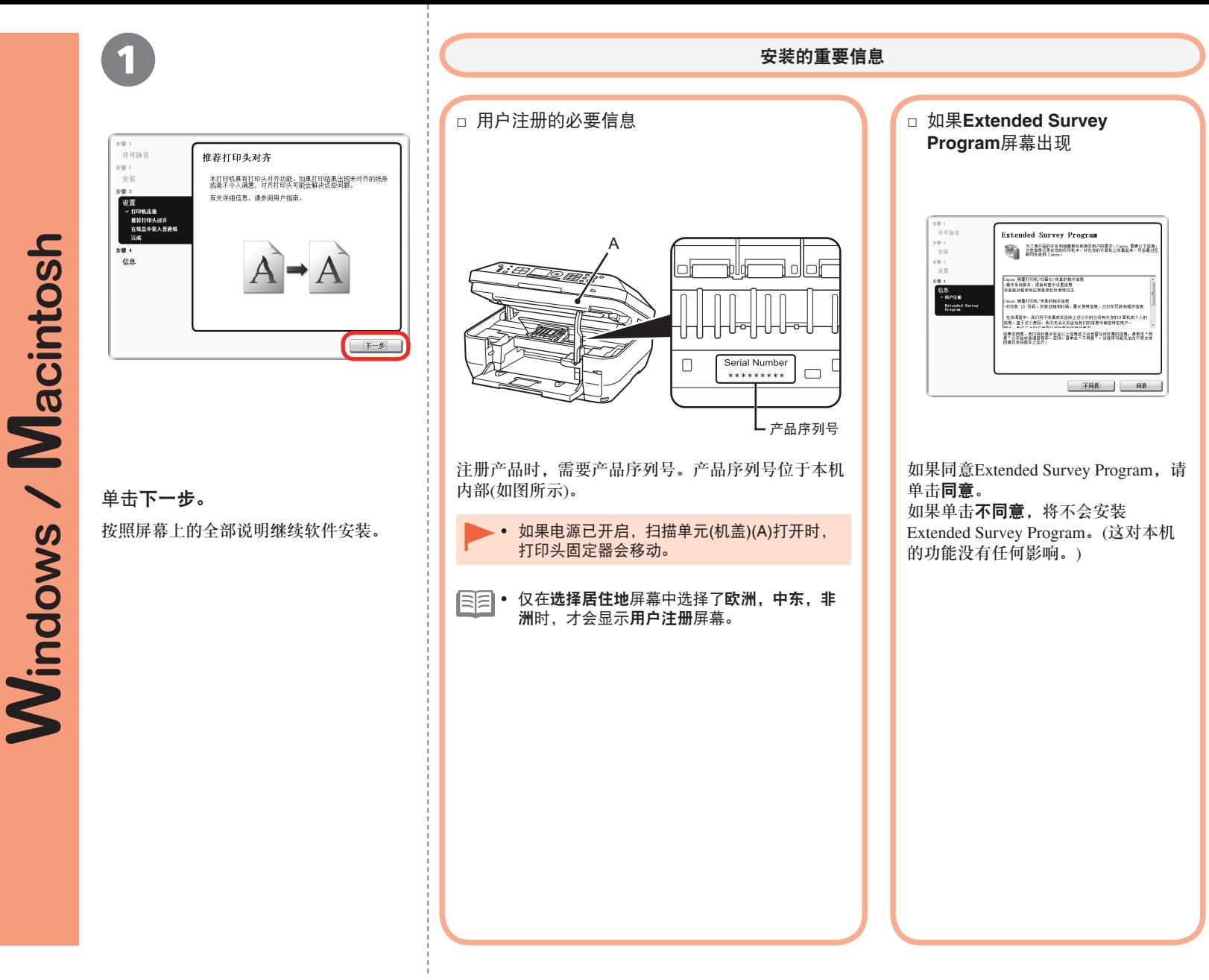

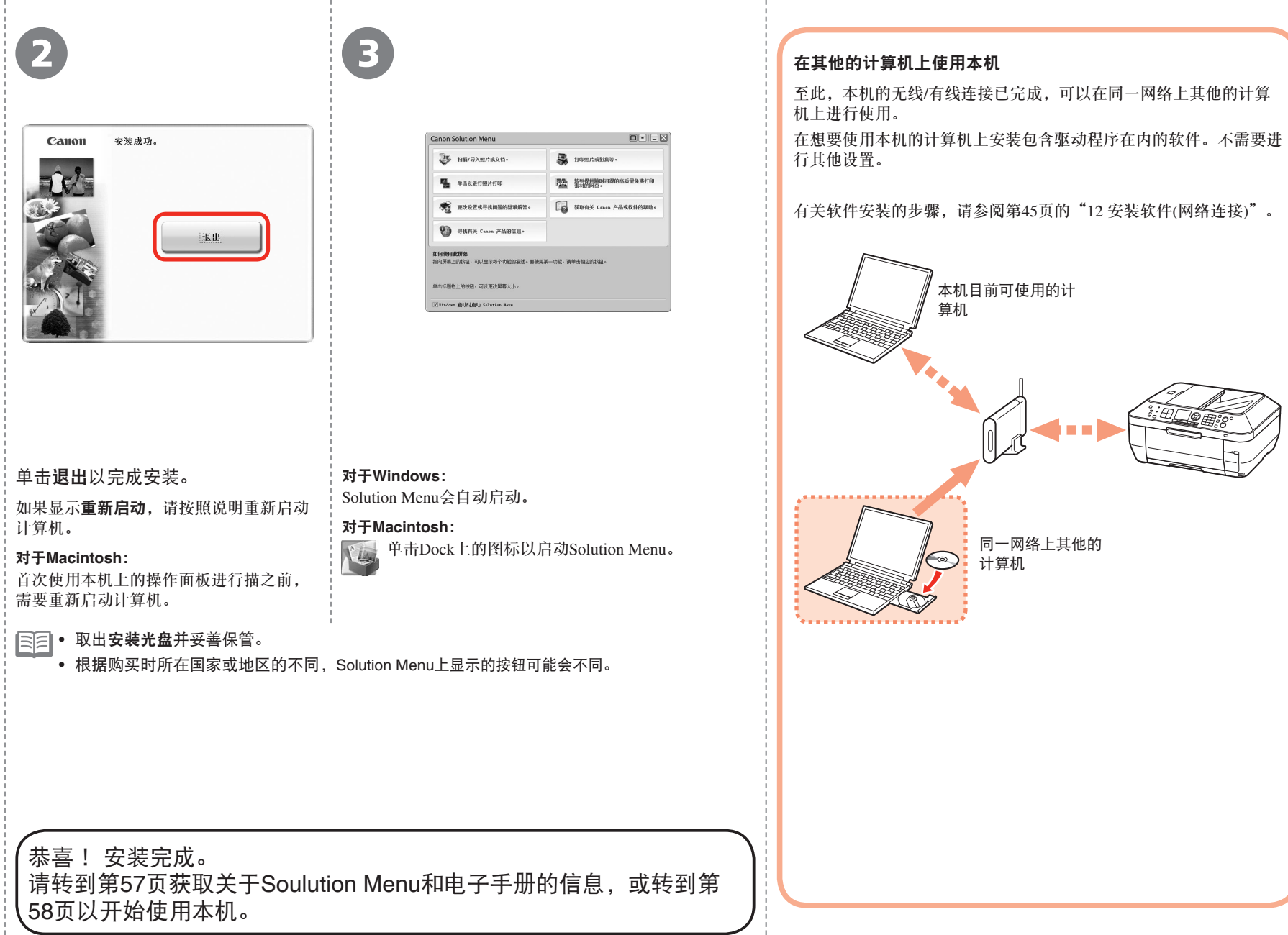

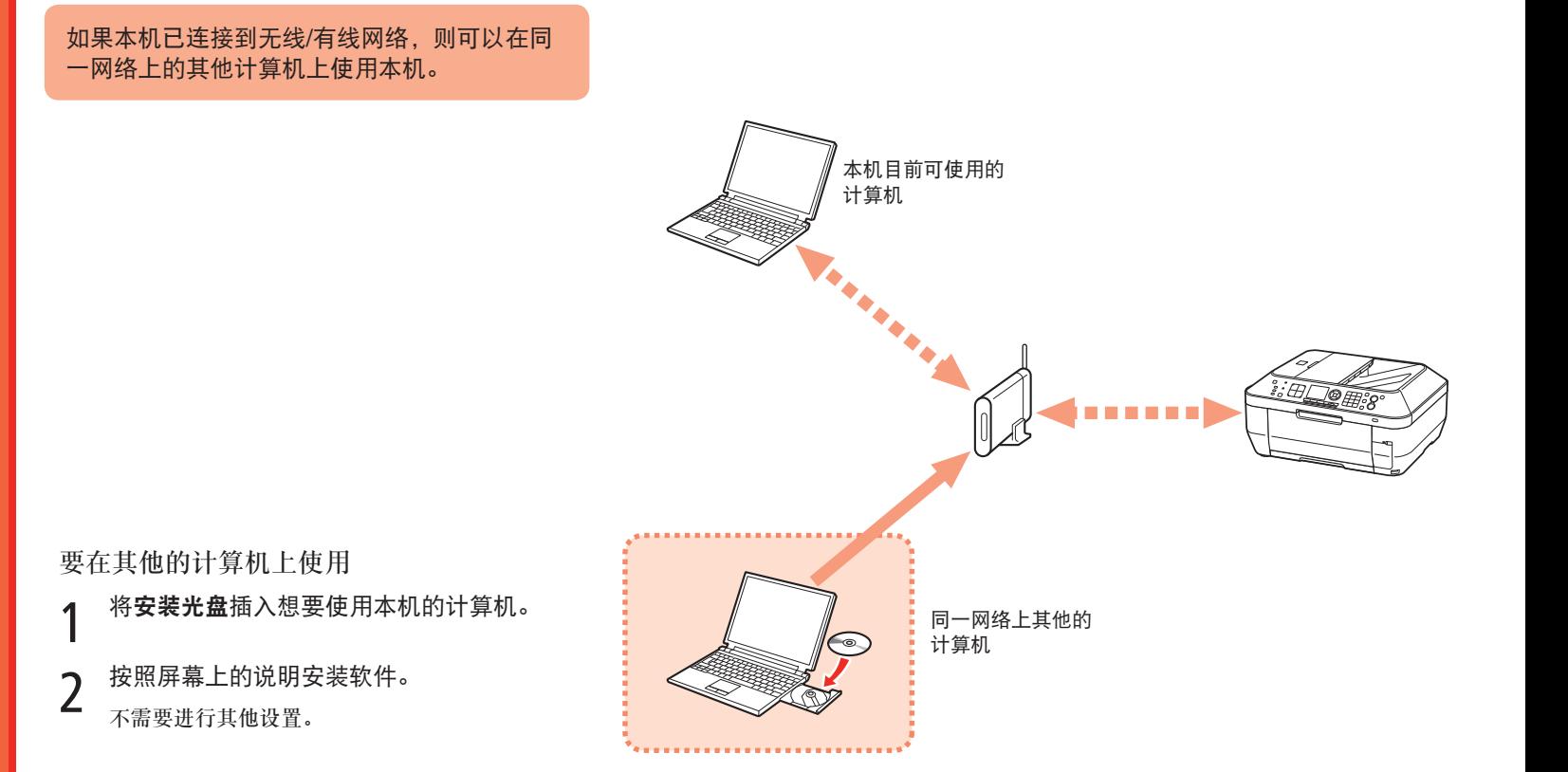

有关软件安装步骤的详细资料,请参阅第45页的"12 安装 软件(网络连接)"。

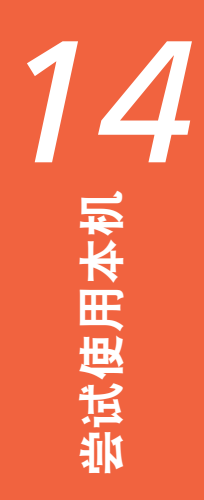

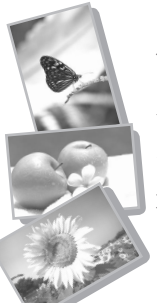

使用本机上的操作面板可以轻松打印自己的作品。

各种应用程序软件随驱动程序一起安装在了计算机中。通过使用这些应用程序软件修正/增强照 片,可以打印出富有创意的作品。

有关如何使用应用程序软件和本机的详细资料,请参阅电子手册。

## Solution Menu

Solution Menu是了解本机功能和信息的途径,以便更充分地使用本机! 例如,

- 只需单击即可打开电子手册。
- 只需单击即可打开各种应用程序软件。

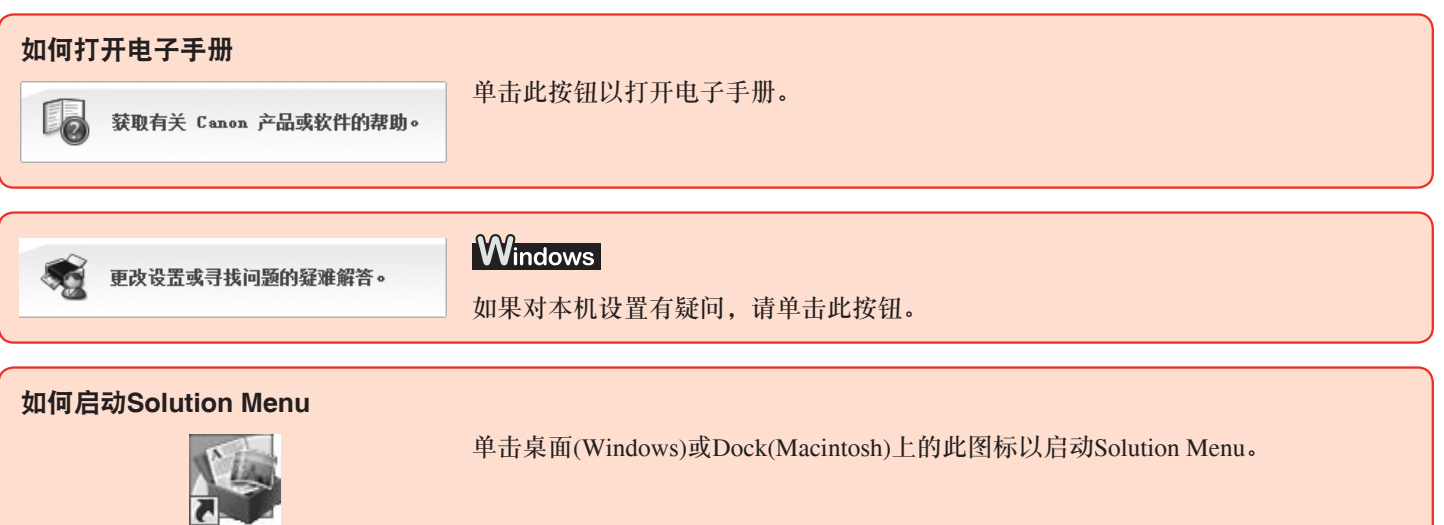

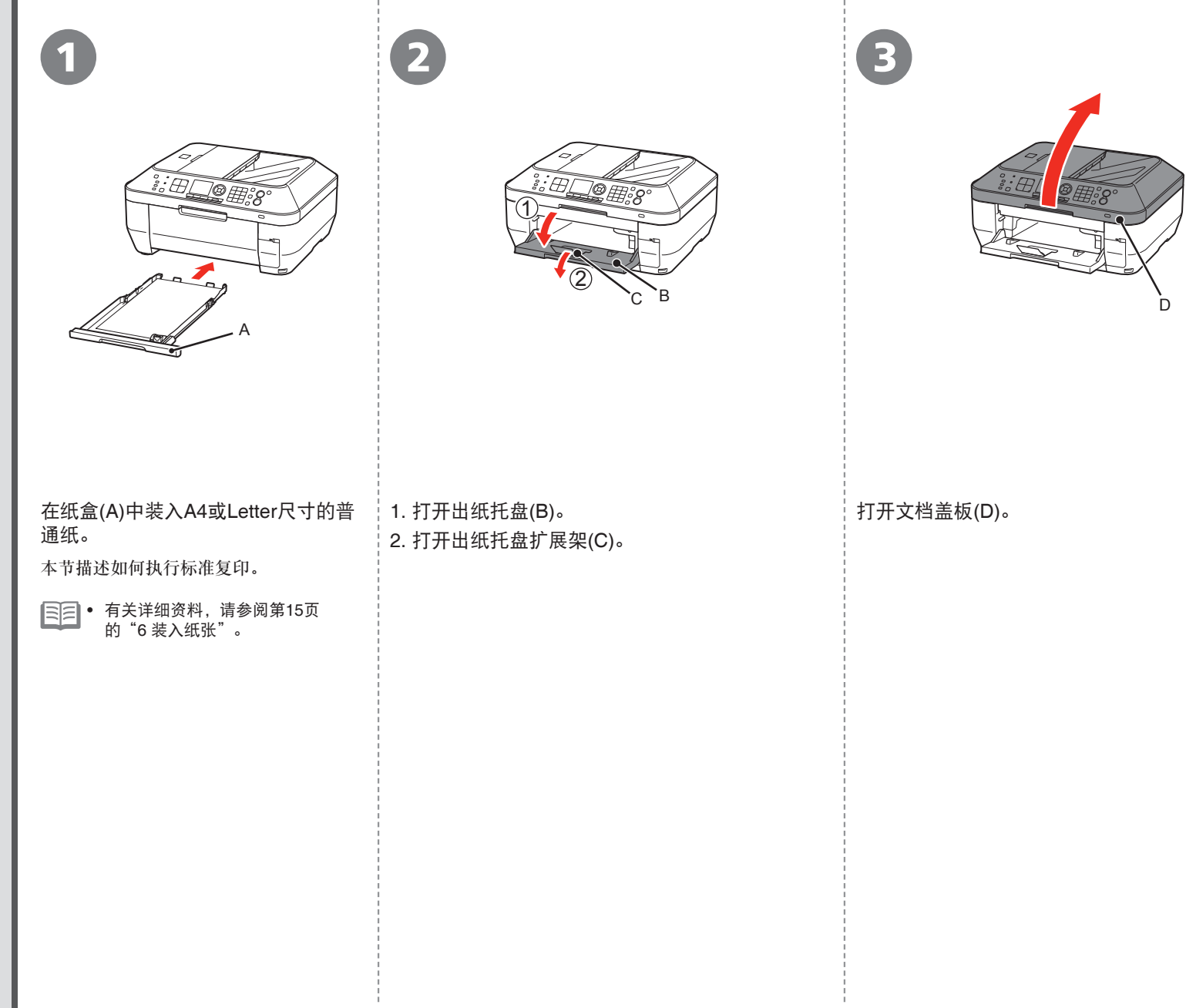

- 10

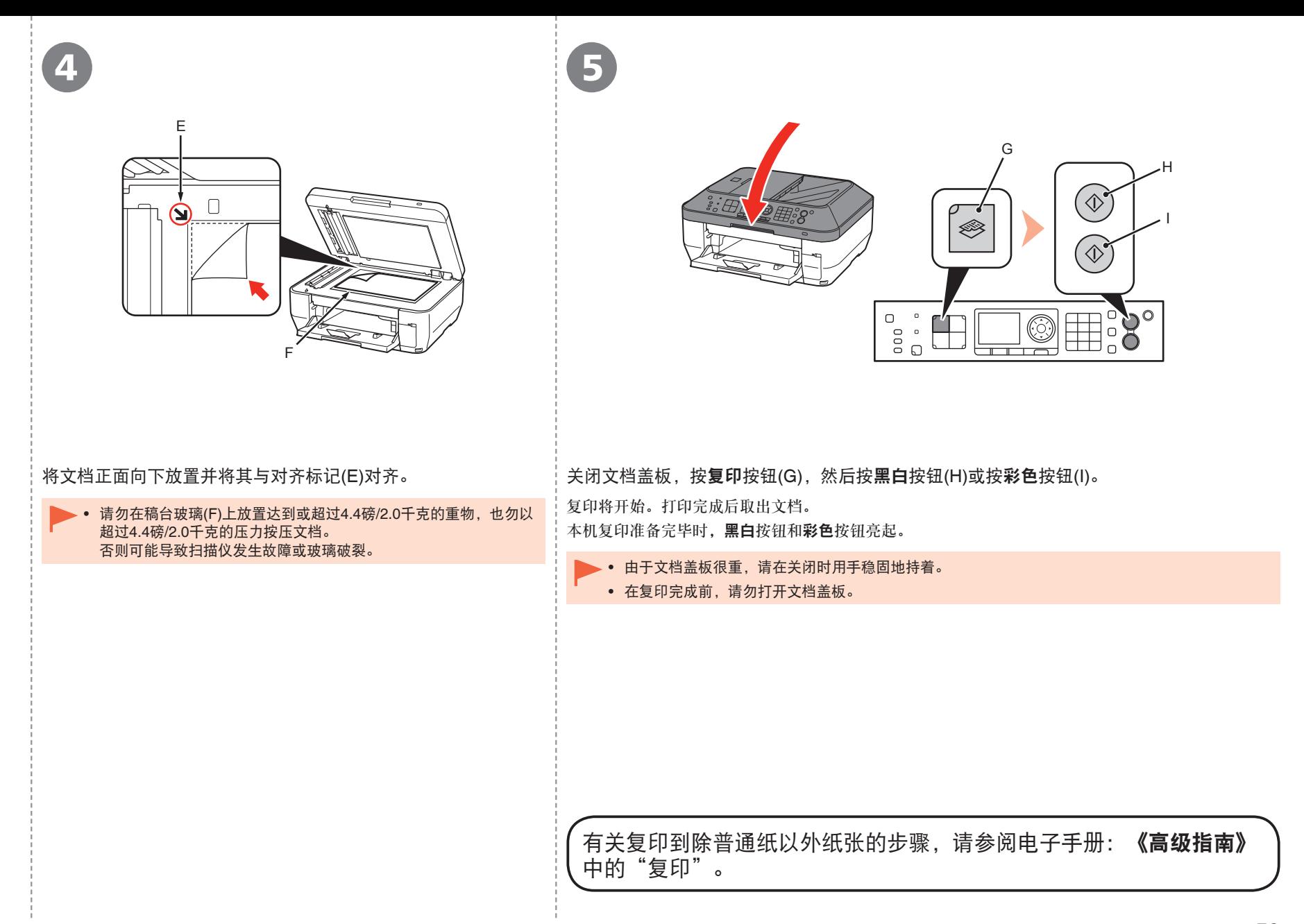

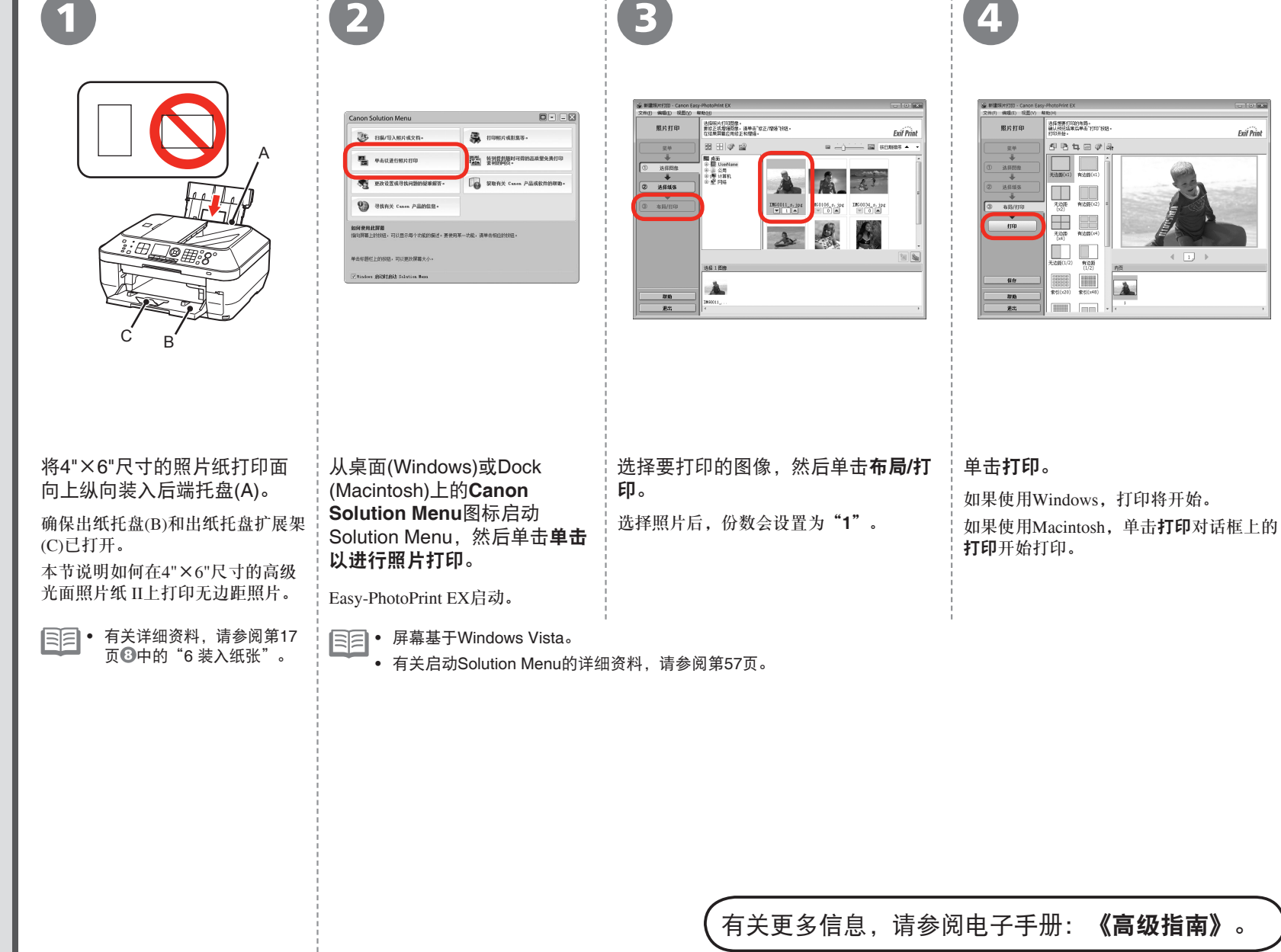

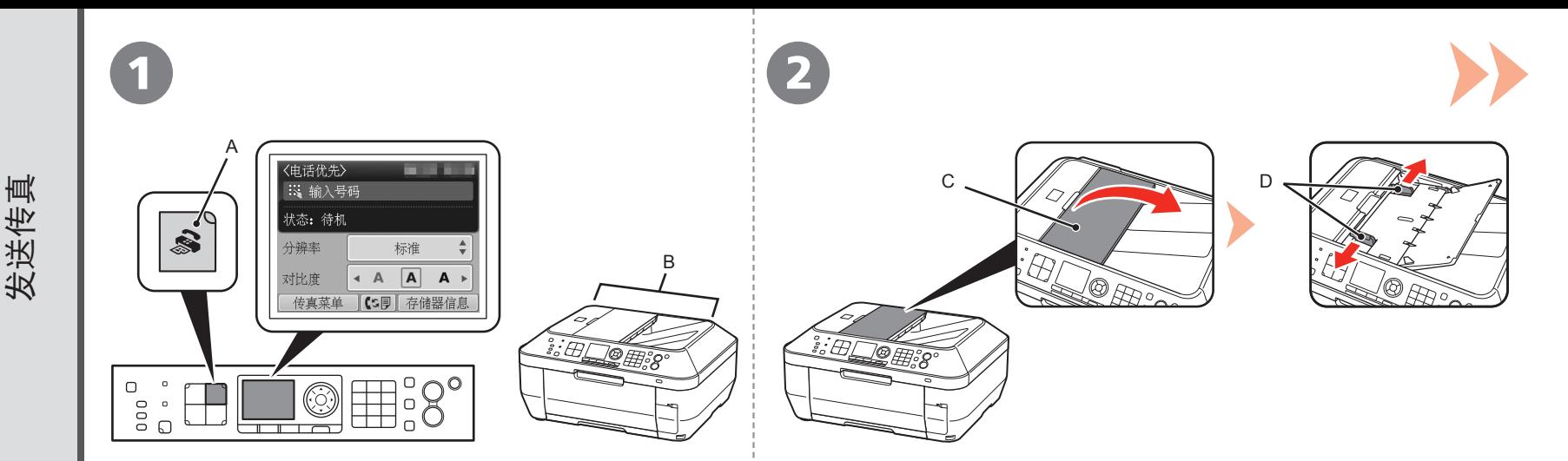

#### 按传真按钮(A)。

显示传真待机屏幕。

本节说明如何从ADF(自动输稿器)(B)发送黑白传真。

确保已正确设置电话线类型。有关设置步骤,请参阅电子手册: • 《基本指南》中的"准备传真"。

• 根据所居住的国家或地区的不同, 此设置可能不可用。

打开文档托盘(C),然后移动文档导片(D)到两端边缘。

• 有关支持的文档和图像质量、浓度(亮度)等设置的详细资料,请参阅电子手册: 《基本指南》。

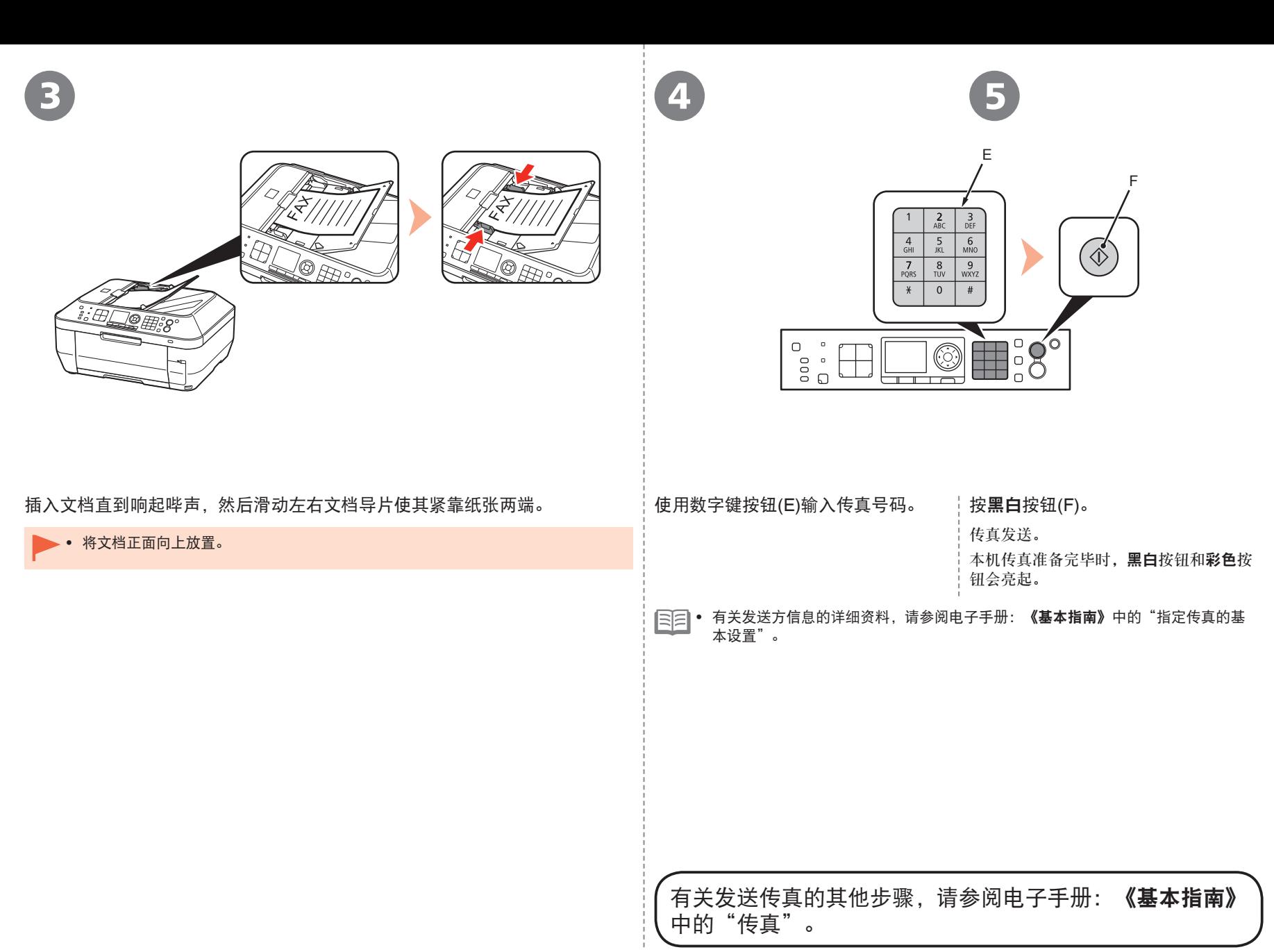

*15* 规格

![](_page_64_Picture_702.jpeg)

![](_page_64_Picture_703.jpeg)

![](_page_64_Picture_704.jpeg)

![](_page_64_Picture_705.jpeg)

![](_page_65_Picture_411.jpeg)

#### 最低系统要求

如果所用操作系统的要求高于此处要求,请遵从所用操作系统的要求。

![](_page_65_Picture_412.jpeg)

Windows:从Windows Vista升级到Windows 7之前,请先卸载Canon喷墨打印机捆绑的软件。然后,重新安装捆绑的软 件。 •

某些功能可能不能在Windows Media Center下使用。

● 某些功能可能不能在Windows Media Center下使用。<br>● Macintosh:必须将硬盘格式化为Mac OS Extended (Journaled)或Mac OS Extended。

Macintosh:从Mac OS X 10.5或更低版本升级到Mac OS X 10.6后,请安装Canon喷墨打印机捆绑的软件。 • •

需要Internet Explorer 7或更新版本以安装Easy-WebPrint EX。

#### 电子手册的附加系统要求

![](_page_65_Picture_413.jpeg)

规格如有变动,恕不另行通知。

#### 关于耗材

耗材(墨水盒/FINE墨盒)停止生产后5年之内还可以购买到。

#### 重要事项

- 1. 电脑中显示的物体颜色和打印出的稿件的颜色可能会有差异,这是因为显示器的色彩输出 方式(包括色彩组合,色彩还原等)与打印机不同。
- 2. 由于打印纸的种类不同,色彩的再现范围和着色等有所变化,有可能出现色调表现不同的 情况。

原产地:泰国

进口商:佳能(中国)有限公司 地址 :100005 北京市东城区金宝街89号 金宝大厦15层

以下墨水盒与本机兼容。

![](_page_66_Picture_3.jpeg)

www.canon.com.cn

修订日期:2009.12